# **Philips Professional & Business Solutions**

## **P** Manual do utilizador

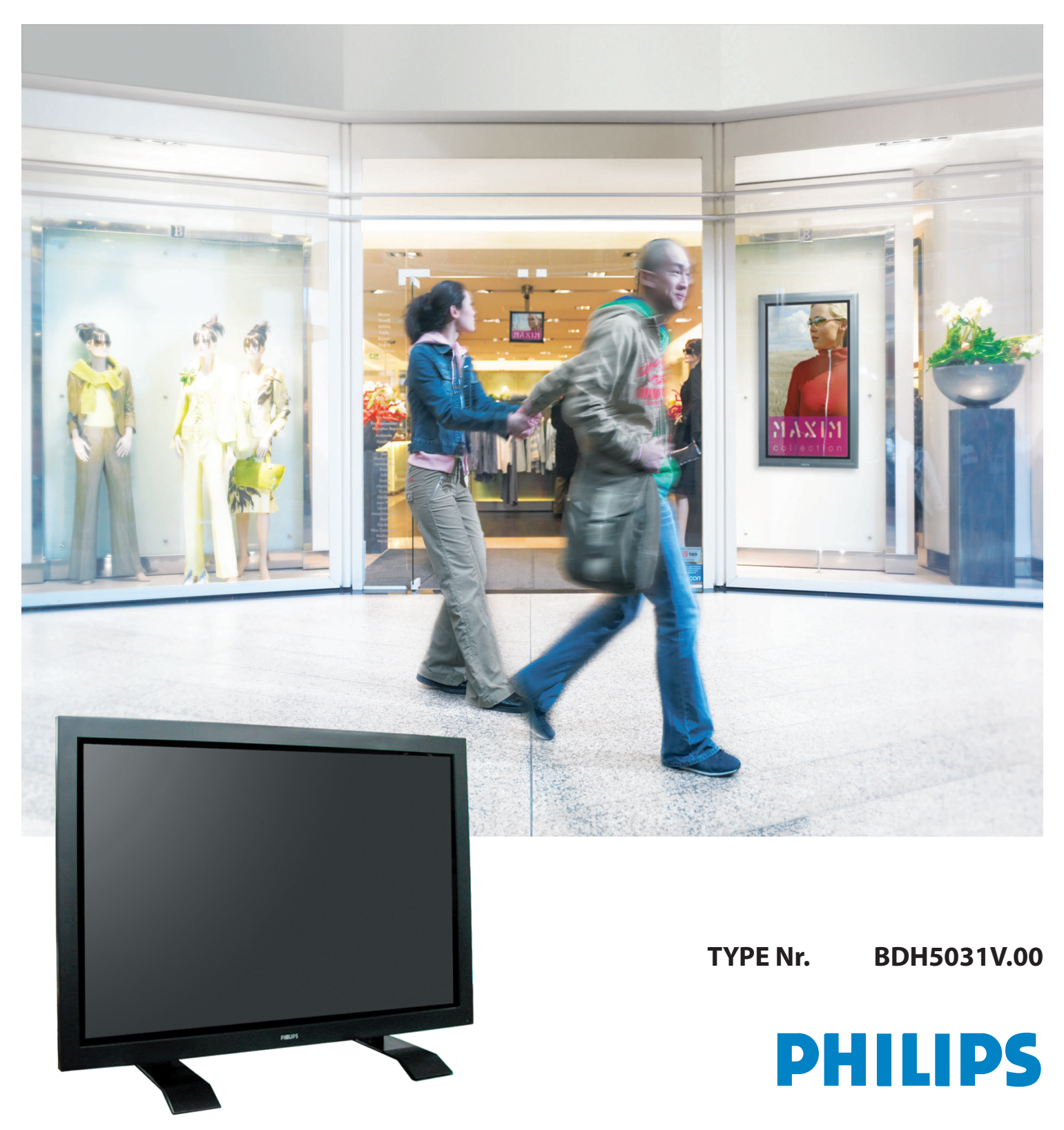

## <span id="page-1-0"></span>**1. PRECAUÇÕES DE SEGURANÇA**

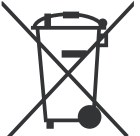

## **ELIMINAÇÃO DE EQUIPAMENTO ELÉCTRICO E ELECTRÓNICO USADO**

O símbolo no aparelho, nos seus acessórios ou na embalagem indica que este aparelho não deve ser tratado como resíduos domésticos. Deixe deste aparelho no ponto de recolha de material eléctrico e electrónico para reciclagem mais perto de si. Na União Europeia e noutros países europeus existem sistemas de recolha separada para produtos eléctricos e electrónicos usados. Garantindo uma eliminação correcta deste aparelho, ajudará a evitar possíveis danos ambientais e/ou pessoais, que um incorrecto tratamento do aparelho usado poderia provocar. A reciclagem de materiais ajuda a conservar os recursos naturais. Por isso, não deite fora os aparelhos eléctricos e electrónicos junto com os seus resíduos domésticos. Para informação detalhada sobre a reciclagem deste aparelho, contacte a sua Câmara Municipal, o seu serviço de recolha de lixo ou a loja onde comprou o aparelho.

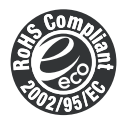

#### **QUESTO PRODOTTO RISPONDE ALLA DIRETTIVA 2002/95/EC ROHS**

Questo prodotto è sicuro per l'ambiente e può essere dichiarato libero dalle sostanze Pb, Cd, Cr+6, Hg, PBBs e PBDEs, secondo le limitazioni imposte dalla Direttiva.

#### **OBEDEÇA SEMPRE A TODAS AS INSTRUÇÕES DE SEGURANÇA.**

- Todas as instruções de segurança e utilização deverão ser lidas antes de utilizar este aparelho. Se ocorrer qualquer coisa estranha, desligue o aparelho da tomada.
- Não desmonte ou substitua qualquer peça deste aparelho. Chame sempre pessoal qualificado para efectuar qualquer reparação.

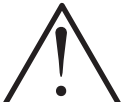

#### **ADVERTÊNCIAS**

Pode morrer ou sofrer graves danos se não seguir estas instruções.

## **1.1 ALIMENTAÇÃO**

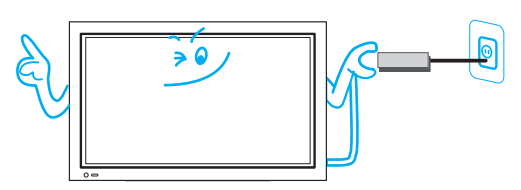

#### **Este produto deverá ser convenientemente ligado a terra.**

- Uma ligação a terra incorrecta pode causar avarias ou choques eléctricos.
- Quando não for possível realizar correctamente a ligação a terra, instale um corta circuitos.
- Não ligue à terra por tubos de gás ou de água, por pára-raios ou linhas telefónicas.

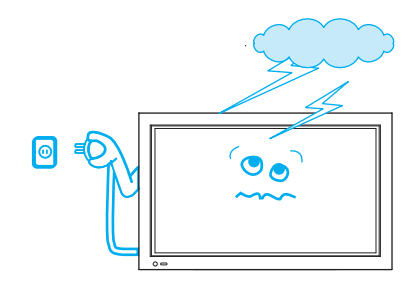

**Durante uma trovoada, ou se o aparelho for deixado desatendido ou sem usar durante longo períodos de tempo, desligue-o da tomada.** • Pode ocasionar um incêndio.

<span id="page-2-0"></span>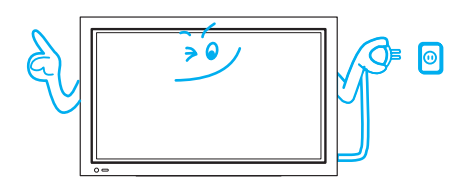

**Ao desligar o aparelho da tomada, pegue sempre firmemente na ficha, puxando-a da tomada sem a torcer.**

• Pode ocasionar um incêndio ou choques eléctricos devidos a cabos eléctricos danificados.

**Para mover o aparelho, retire a tomada e o cabo de alimentação, o cabo da antena e os restantes cabos, e certifique-se sempre de que há pelo menos duas pessoas para pegar nele.**

• O incumprimento desta indicação pode provocar choques eléctricos e danos pessoais.

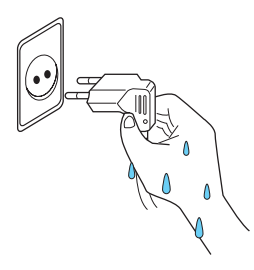

#### **Não toque na ficha de alimentação com as mãos molhadas ao ligar e desligar o aparelho da tomada.**

• Pode provocar um risco de choque eléctrico.

#### **1.2 INSTALAÇÃO**

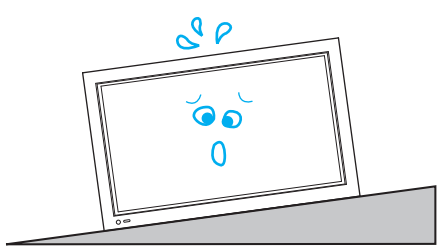

**Não ponha este aparelho em carrinhos, suportes ou mesas instávies.** • Pode fazer com que o aparelho e o carrinho caiam, provocando danos ao aparelho ou mesmo a pessoas.

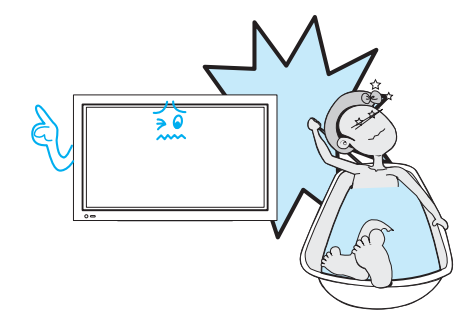

**Não utilize este aparelho perto de uma banheira ou de um chuveiro.** • Fazê-lo poderia provocar choques eléctricos ou incêndios.

**Ao desligar o aparelho da tomada, pegue sempre firmemente na ficha, puxando-a da tomada sem a torcer.**

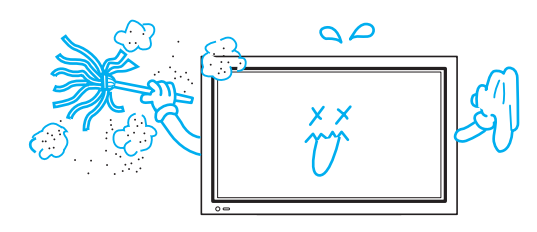

**Se não seguir estas instruções pode sofrer danos pessoais, à sua propriedade e ao aparelho. Não coloque este aparelho em sítios onde haja óleo, fumos, hu-**

**midade ou pó.**

• Pode provocar avarias.

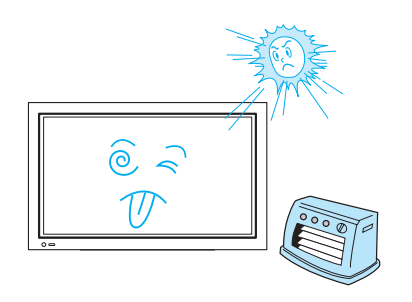

**Se não seguir estas instruções pode sofrer danos pessoais, à sua propriedade e ao aparelho. Não coloque este aparelho em sítios onde haja óleo, fumos, humidade ou pó.**

• Pode provocar avarias.

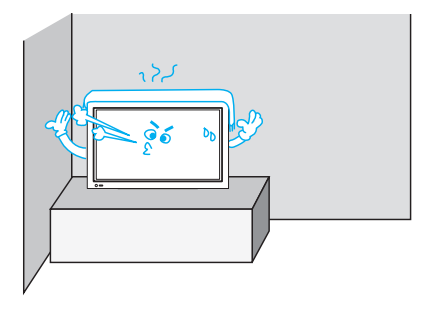

**Para uma ventilação correcta, separe o aparelho da parede e mantenha uma distância superior a 10 cm.**

• O aumento da temperatura dentro do aparelho pode provocar incêndios.

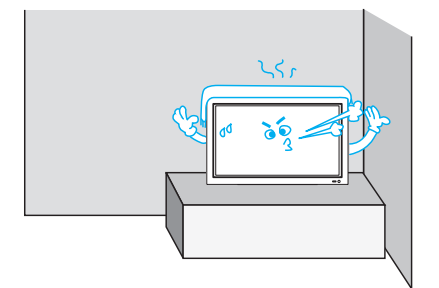

**Distâncias mínimas à volta do aparelho para uma ventilação suficiente.**

• O aumento da temperatura dentro do aparelho pode provocar incêndios.

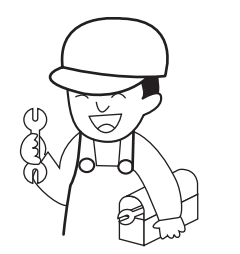

#### **Se desejar instalar este aparelho na parede ou no tecto, consulte pessoal qualificado.**

• Não o fazer pode provocar danos ao aparelho ou às pessoas.

## <span id="page-4-0"></span>**1.3 DURANTE A UTILIZAÇÃO**

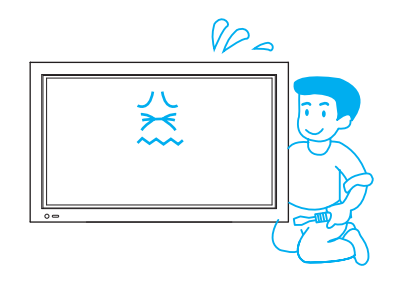

**Não abra a cobertura (ou a parte posterior), porque dentro do aparelho existe alta voltagem.**

• Pode provocar choques eléctricos.

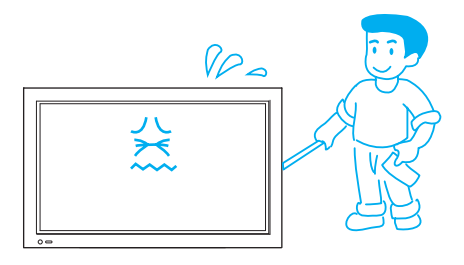

**Nunca introduza qualquer tipo de objectos dentro do aparelho através das aberturas da sua parte posterior.**

• Fazê-lo poderia causar incêndios ou choques eléctricos.

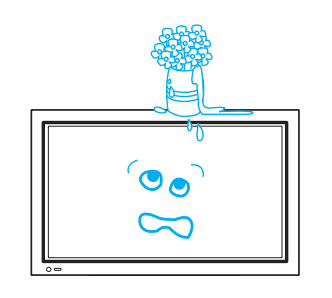

**O aparelho não deverá estar exposto à acção de líquidos, e não se deve colocar nenhum objecto com líquidos, como copos, etc., em cima dele.**

• Os líquidos entornados podem provocar choques eléctricos ou um incêndio.

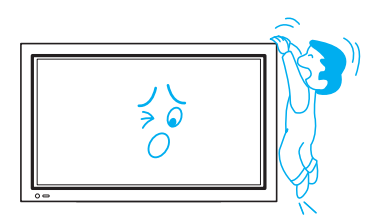

#### **Não permita que as crianças brinquem, subam ou se pendurem do aparelho.**

• Fazê-lo pode fazer com que o aparelho caia, provocando danos pessoais.

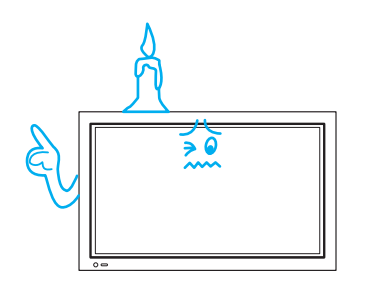

#### **Não coloque velas ou cigarros acesos sobre o aparelho.**

• Se caírem dentro do aparelho, podem causar um incêndio ou uma explosão.

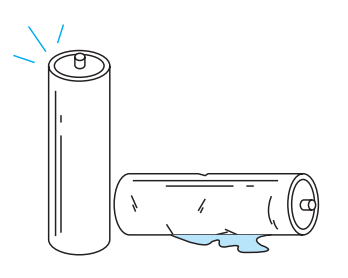

 $\bullet$ 

#### **Não desmonte as pilhas, e não deixe que as crianças as engulam.**

• Os metais pesados presentes podem contaminar o ambiente e produzir efeitos prejudiciais para a saúde humana. (Se as pilhas forem engolidas por crianças, dirija-se a um hospital e consulte um médico.) As pilhas podem explodir se forem colocadas de forma incorrecta. Coloque as pilhas com as polaridades de acordo com as indicações (+) e (-) dentro do respectivo compartimento.

**Não pulverize o aparelho com água e não o limpe com panos húmidos.** • Poderia provocar um choque eléctrico ou um incêndio.

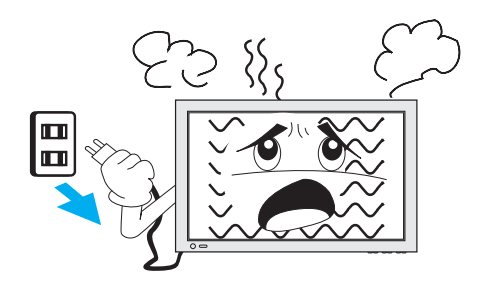

#### **Desligue o aparelho da tomada se aparecer fumo ou odores estranhos, e consulte pessoal qualificado.**

• Deixar o aparelho ligado nestas condições pode provocar um incêndio ou choques eléctricos.

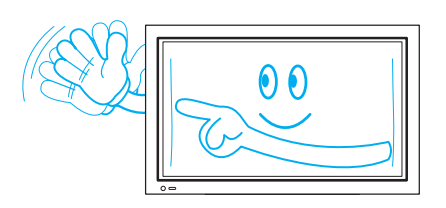

**Não permita que o aparelho mostre uma imagem parada durante longos períodos de tempo, já que isso pode causar o aparecimento de uma imagem fantasma permanente no ecrã de plasma.**

#### **A Garantia deste aparelho não cobre qualquer dano causado por retenção de imagem.**

• Exemplos de imagens paradas incluem logotipos, videojogos, jogos de computador, teletexto e imagens apresentadas no modo 4:3.

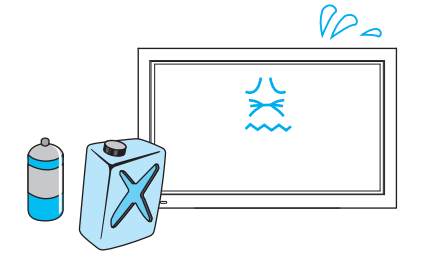

#### **Não limpe o aparelho com panos embebidos em produtos químicos (benzina, diluente, etc.).**

• Pode danificar o aspecto exterior do aparelho. (Desligue o cabo de alimentação e limpe o aparelho com um pano suave.)

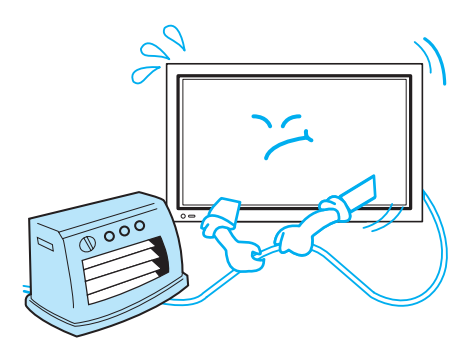

#### **Não coloque objectos pesados ou fontes de calor sobre o cabo de alimentação.**

• Pode causar danos ao cabo de alimentação, provocando um incêndio ou choques eléctricos.

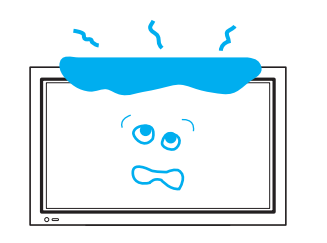

**Não coloque qualquer objecto ou cobertura sobre o aparelho.** • Se a ventilação não for correcta, o aparelho pode sobreaquecer, causando um incêndio.

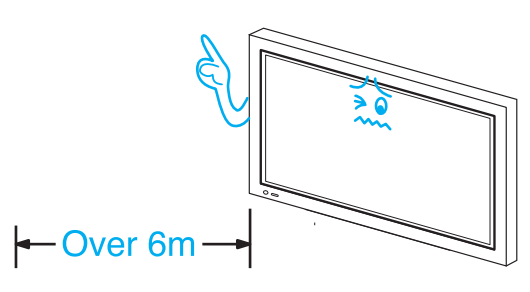

- **Ao ver televisão, a distância entre o ecrã do aparelho e os seus olhos deve ser umas 5~7 vezes a medida da diagonal do ecrã.**
- Ver televisão durante longos períodos de tempo pode causar danos à visão.

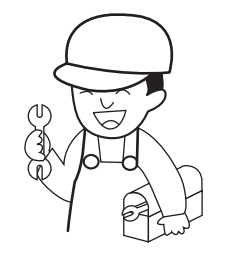

#### **Quando precisar de limpar o interior do aparelho, consulte pessoal qualificado.**

• Se o aparelho não for limpo durante longos períodos de tempo, o pó acumulado no seu interior pode provocar incêndios ou avarias.

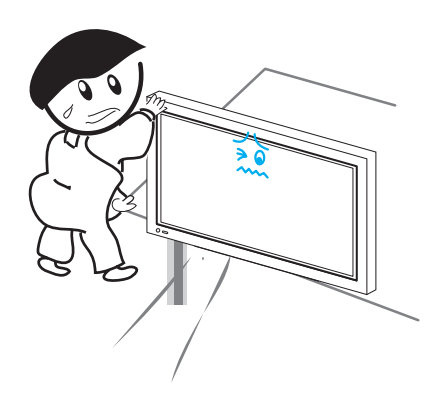

#### **Quando colocar o aparelho sobre um carrinho ou uma mesa, a parte frontal não deverá ficar projectada para a frente.**

• O desequilíbrio pode fazer com que o aparelho caia, provocando danos pessoais ou avarias e danos no próprio aparelho.

## <span id="page-7-0"></span>**2. VERIFICAÇÃO DE ACESSÓRIOS**

#### **2.1 ACESSÓRIOS FORNECIDOS**

Certifique-se de que os seguintes elementos se encontram na caixa do seu ecrã de plasma.

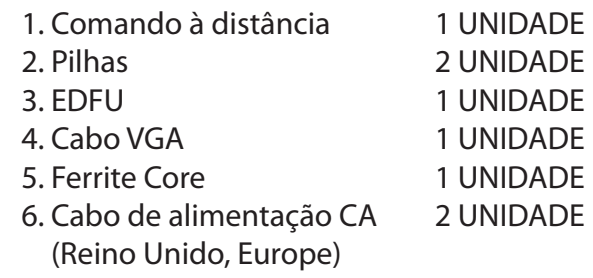

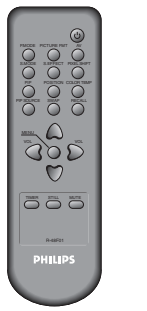

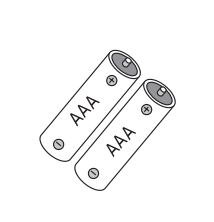

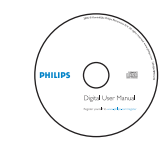

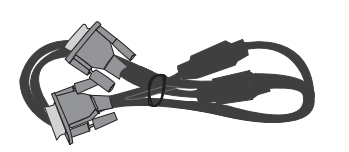

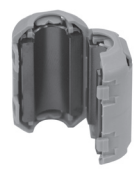

Comando à distância Pilhas EDFU Cabo VGA Núcleo de Ferrite

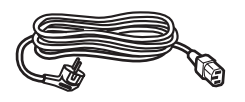

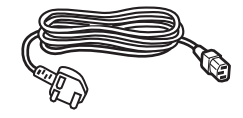

Europe Reino Unido

#### <span id="page-8-0"></span>**INDICE**

#### **[1. PRECAUÇÕES DE SEGURANÇA](#page-1-0)**

- **[1.1 ALIMENTAÇÃO](#page-1-0)**
- **[1.2 INSTALAÇÃO](#page-2-0)**
- **[1.3 DURANTE A UTILIZAÇÃO](#page-4-0)**
- **[2. VERIFICAÇÃO DE ACESSÓRIOS](#page-7-0)**
	- **[2.1 ACESSÓRIOS FORNECIDOS](#page-7-0)**
- **[3. CONTROLOS DO PAINEL](#page-9-0)**
	- **[3.1 PAINEL FRONTAL](#page-9-0)**
	- **[3.2 PARTE POSTERIOR](#page-10-0)**

#### **[4. COMANDO À DISTÂNCIA](#page-11-0)**

- **[4.1 COMANDO À DISTÂNCIA](#page-11-0)**
- **[4.2 INSERIR AS PILHAS NO CONTROLO REMOTO](#page-12-0)**
- **[4.3 AO USAR O COMANDO À DISTÂNCIA](#page-12-0)**

#### **[5. CONEXÕES A EQUIPAMENTOS EXTERNOS](#page-13-0)**

- **[5.1 VISUALIZAR EMISIONES DIGITALES](#page-13-0)**
- **[5.2 VER EMISSÕES POR CABO](#page-14-0)**
- **[5.3 VER EMISSÕES POR SATÉLITE](#page-15-0)**
- **[5.4 VER IMAGENS DVD](#page-16-0)**
- **[5.5 VER IMAGENS VCR](#page-17-0)**
- **[5.6 VER IMAGENS DE CÂMARA DE VÍDEO / CONSOLA DE JOGOS](#page-18-0)**
- **[5.7 LIGAÇÃO A PC \(15PIN D-SUB\)](#page-19-0)**
- **[5.8 LIGAÇÃO A HDMI](#page-21-0)**
- **[5.9 CONECTAR AO AMPLIFICADOR DOLBY DIGITAL](#page-22-0)**
- **[6. IMAGEM](#page-23-0)**
	- **[6.1 SELECCIONAR MODO DE IMAGEM](#page-23-0)**
	- **[6.2 PERSONALIZAR A IMAGEM](#page-24-0)**
	- **[6.3 AJUSTAR O ECRÃ](#page-26-0)**
	- **[6.4 VER IMAGENS FIXAS](#page-28-0)**
	- **[6.5 VER DUAS IMAGENS SIMULTANEAMENTE](#page-29-0)**
- **[7. SOM](#page-31-0)**
	- **[7.1 AJUSTAR MODO DE SOM AUTOMÁTICO](#page-31-0)**
	- **[7.2 PERSONALIZAR MODO DE SOM](#page-32-0)**
- **[8. SINAL DE ENTRADA](#page-34-0)**
	- **[8.1 SELECCIONAR SINAL DE ENTRADA](#page-34-0)**
	- **[8.2 VERIFICAR O SINAL DE ENTRADA ACTUAL](#page-35-0)**

#### **[9. CARACTERÍSTICAS FUNÇÕES](#page-36-0)**

- **[9.1 CONFIGURAÇÕES DE FUNDO, LÍNGUA E BLOQUEIO PATERNO DO MENU](#page-36-0)**
- **[9.2 MGDI PLUS\(META GENUINE DIGITAL IMAGE\)](#page-38-0)**
- **[9.3 CONFIGURAÇÃO FUNCIONAMENTO AUTOMÁTICO](#page-39-0)**
- **[9.4 ACERTAR O RELÓGIO](#page-40-0)**
- **[9.5 ANTI BURN-IN](#page-42-0)**
- **[9.6 RESTAURE OS VALORES DA PLANTA](#page-44-0)**
- **[9.7 CONFIGURAÇÃO DO TEMPORIZADOR DORMIR](#page-45-0)**
- **[10. ESPECIFICAÇÕES](#page-46-0)**

## <span id="page-9-0"></span>**3. CONTROLOS DO PAINEL**

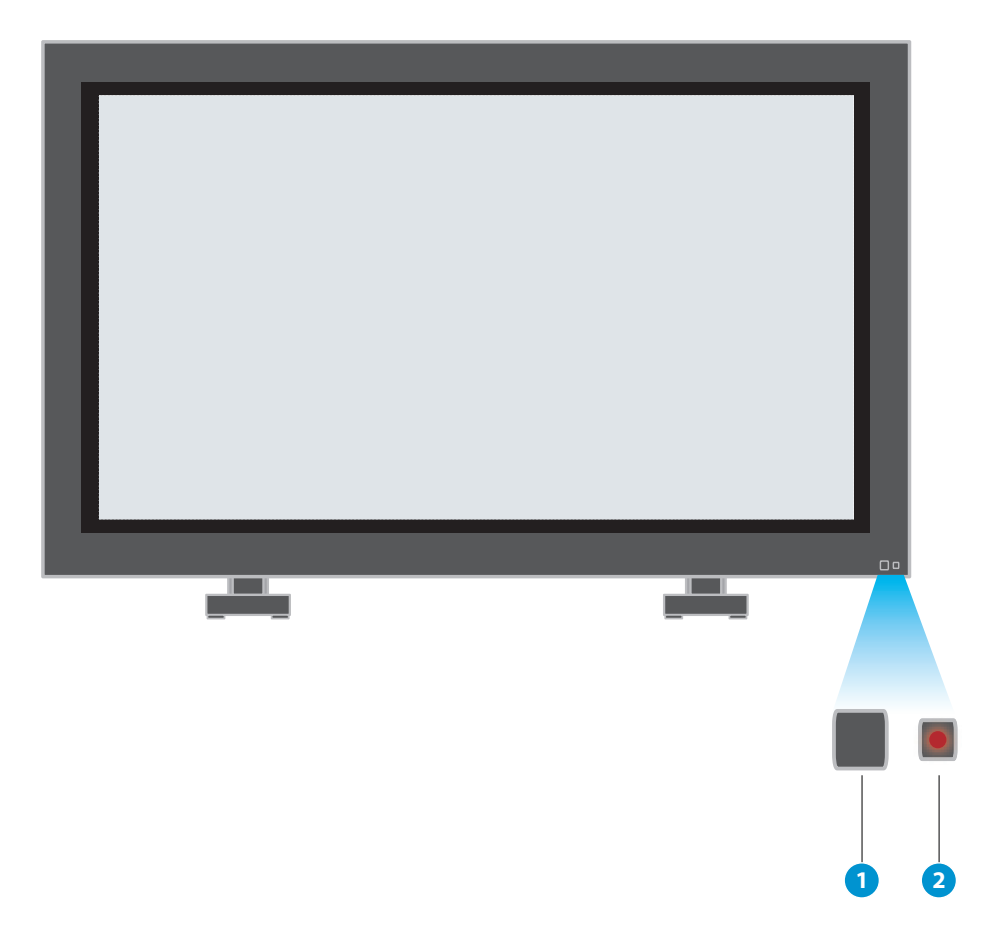

#### **3.1 PAINEL FRONTAL**

- \* Os elementos que tiverem os mesmos nomes no ecrã de plasma e no comando à distância funcionarão exactamente da mesma maneira.
- 1. Sensor Controlo de Alimentação
- 2. Stand by: Vermelho : Stand by Verde : Em

<span id="page-10-0"></span>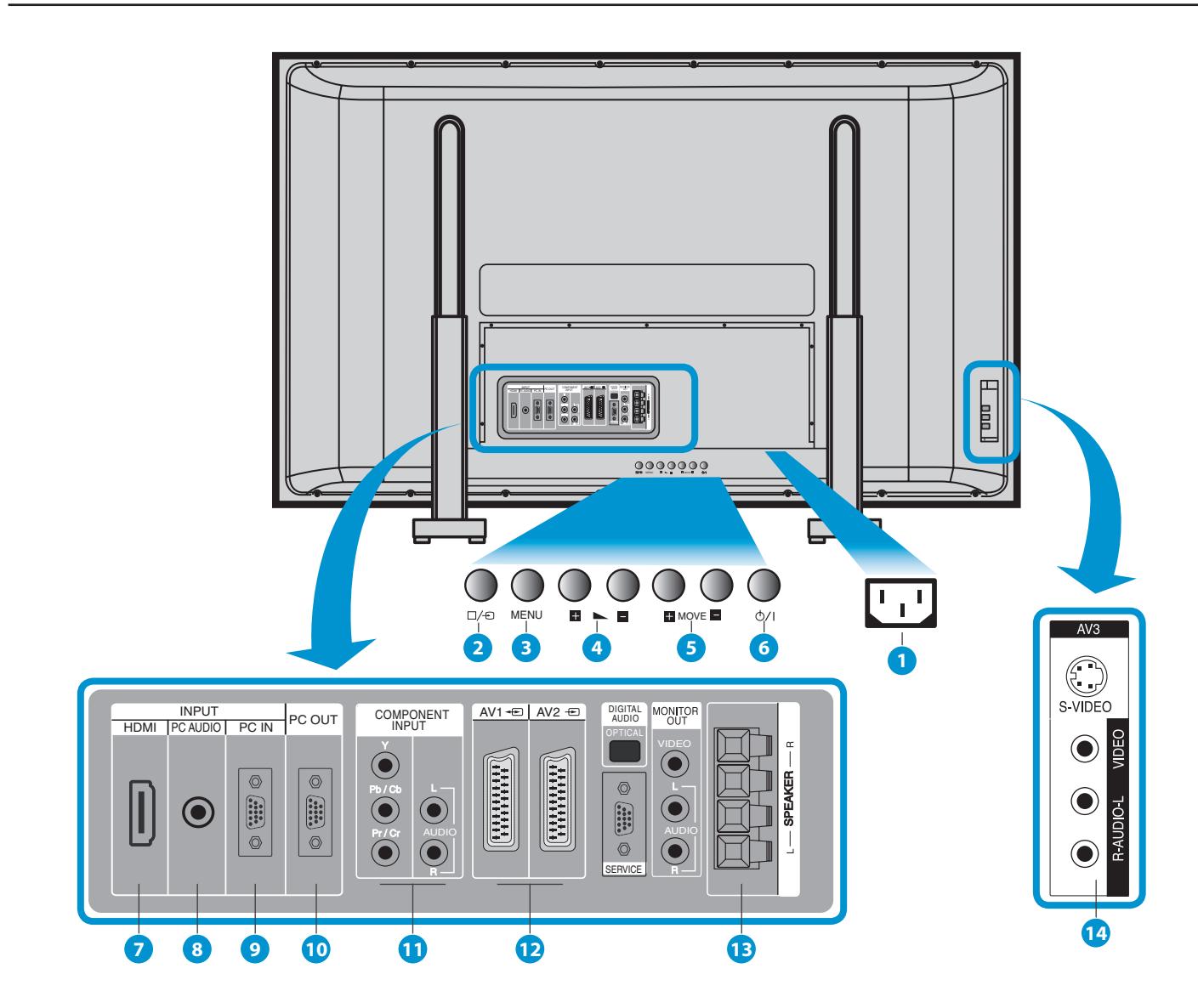

#### **3.2 PARTE POSTERIOR**

#### 1. **AC In (Entrada AC)**

Conecte o cabo de alimentação fornecido a uma tomada de parede.

2. **AV**

Pressione esta tecla para seleccionar os modos AV.

## 3. **Botão MENU**

Use this button to enter and exit the MENU.

#### 4. **Botão VOL+/-**

Utilize estes botões para ajustar o volume. Quando o menu de configuração está activo, utilize-os como botão ACIMA/ABAIXO para o menu.

#### 5. **Botão MOVE+/-**

utilize-os como botões ESQUERDA/DIREITA para navegar o menu.

#### 6. **Botão POWER (LIGAR)**

Utilize este botão para ligar/desligar o monitor.

- 7. **ENTRADA (HDMI)**
- 8. **PC AUDIO**
- 9. **ENTRADA PC** (15 pin D-sub)
- 10. **Il collegamento di apparec chiature estene**  (15Pin D-Sub)
- 11. **Conectores A/V COMPONENTE** (conectores entrada Monitor/DVD)
- 12. **Conectores ENTRADA/SA-ÍDA SCART, A/V, Conectores ENTRADA/SAÍDA Receptor Cabo**
- 13. **External Speaker**
- 14. **ENTRADA AV3**

<span id="page-11-0"></span>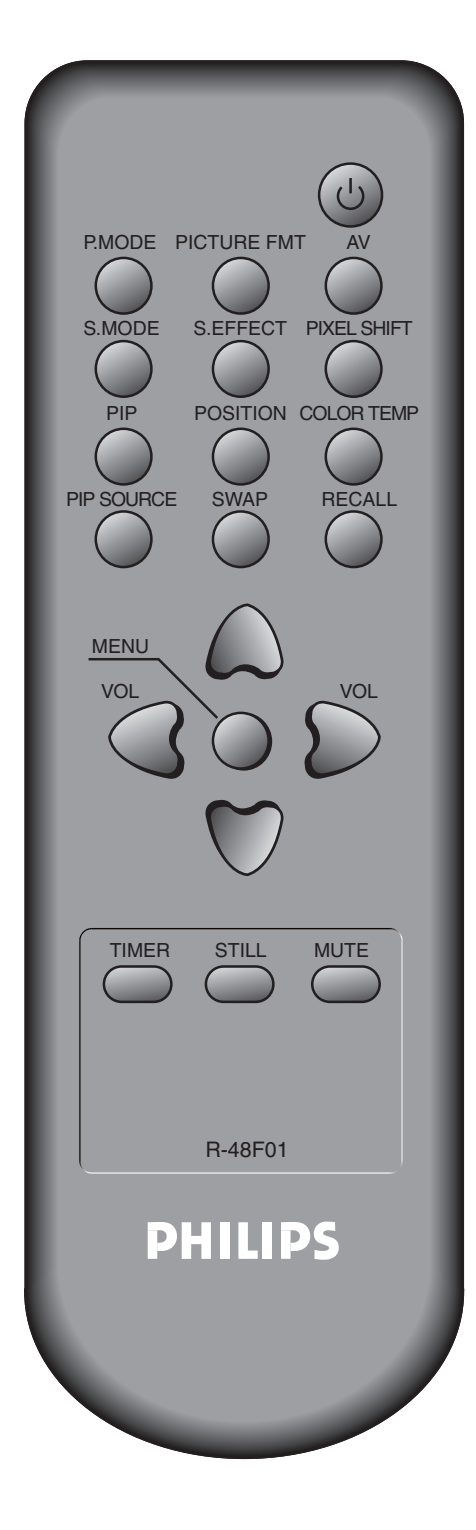

## **4. COMANDO À DISTÂNCIA**

#### **COMENTÁRIOS:**

- Use duas pilhas "AAA".
- Certifique-se de que utiliza pilhas de substituição do mesmo tipo que as originais.
- A vida útil de uma pilha depende do uso que lhe for dado.
	- **4.1 COMANDO À DISTÂNCIA**

**Tecla Ligar/Desligar** - Pressionando a tecla de Ligar/Desligar do aparelho, pô-lo-á em Stand-by. (Aparecerá uma luz vermelha no Sensor do Comando à Distância.) Neste momento, se pressionar a tecla de Ligar do Comando à Distância, o aparelho acender-se-á (aparecerá uma luz verde no sensor).

**Tecla de Modo de Imagem** - Quando pressionar esta tecla, o respectivo Modo mudará na seguinte ordem: Normal Dinâmico → Cinema → Utilizador

**Tecla de Formato de imagem** - Permite ajustar as dimensões do ecrã

**AV** - Pressione esta tecla para seleccionar os modos AV. O modo AV muda na seguinte seguência: AV1  $\rightarrow$  AV2  $\rightarrow$  AV3.

**Tecla de Modo de Som** - Quando pressionar esta tecla, o respectivo Modo mudará na seguinte ordem: Normal  $\rightarrow$  Filme  $\rightarrow$  $Música \rightarrow Notícias \rightarrow Utilization.$ 

**Tecla Efeito de Som** - Pressione esta tecla para usar um efeito de som espacial.

**Tecla PIXEL SHIFT** - Todo o ecrã se desloca para cima e para baixo, para a esquerda e para a direita a intervalos de 25 segundos para evitar a fixação de imagens..

**PIP; POSITION; PIP SOURCE; SWAP** - Função Modo PIP.

**Botón COLOR TEMP** - Muda o tom da cor.

**Botón RECALL** - Indica o estado e resolução actuais.

**Botón Menú** - Use esta tecla para apresentar o menu principal.

**Tecla de Volume "** /  $\blacktriangleright$ " - Ajusta o volume.

**Botón Timer** - Configuração do temporizador da função Desligar Automático: 15Min.  $\rightarrow$  30Min.  $\rightarrow$  60Min.  $\rightarrow$  90Min.  $\rightarrow$  120Min.  $\rightarrow$  OFF After the time is selected, it automatically becomes stand-by state.

**Botón STILL** - Use esta função para ver uma imagem fixa enquanto vê imagens em movimento (poderá continuar a ouvir o som).

**Botón Mute** - Prima para activar ou desactivar o áudio.

#### **4.2 INSERIR AS PILHAS NO CONTROLO REMOTO**

- 1. Retire a tampa na parte posterior do controlo remoto.
- 2. Insira duas pilhas AAA de 1.5V, certificando-se de que as extremidades "+" e "-" estão correctamente alinhadas.
- 3. Coloque novamente a tampa.

<span id="page-12-0"></span>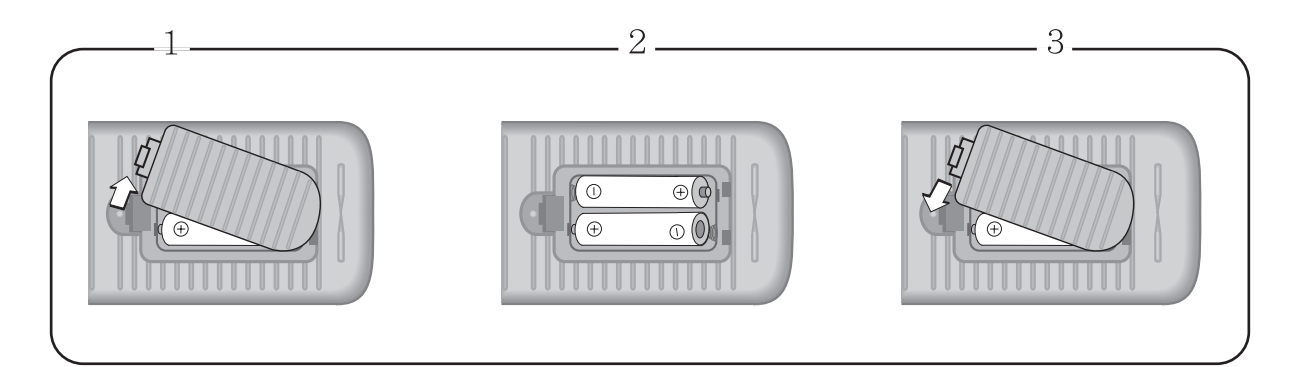

#### **4.3 AO USAR O COMANDO À DISTÂNCIA**

- Não deixe cair o Comando à Distância e evite que se molhe.
- Mantenha-o afastado de sítios quentes ou húmidos.

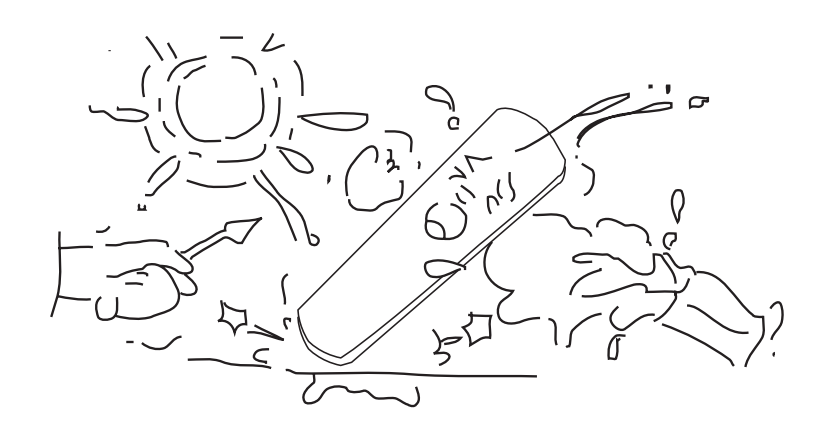

<span id="page-13-0"></span>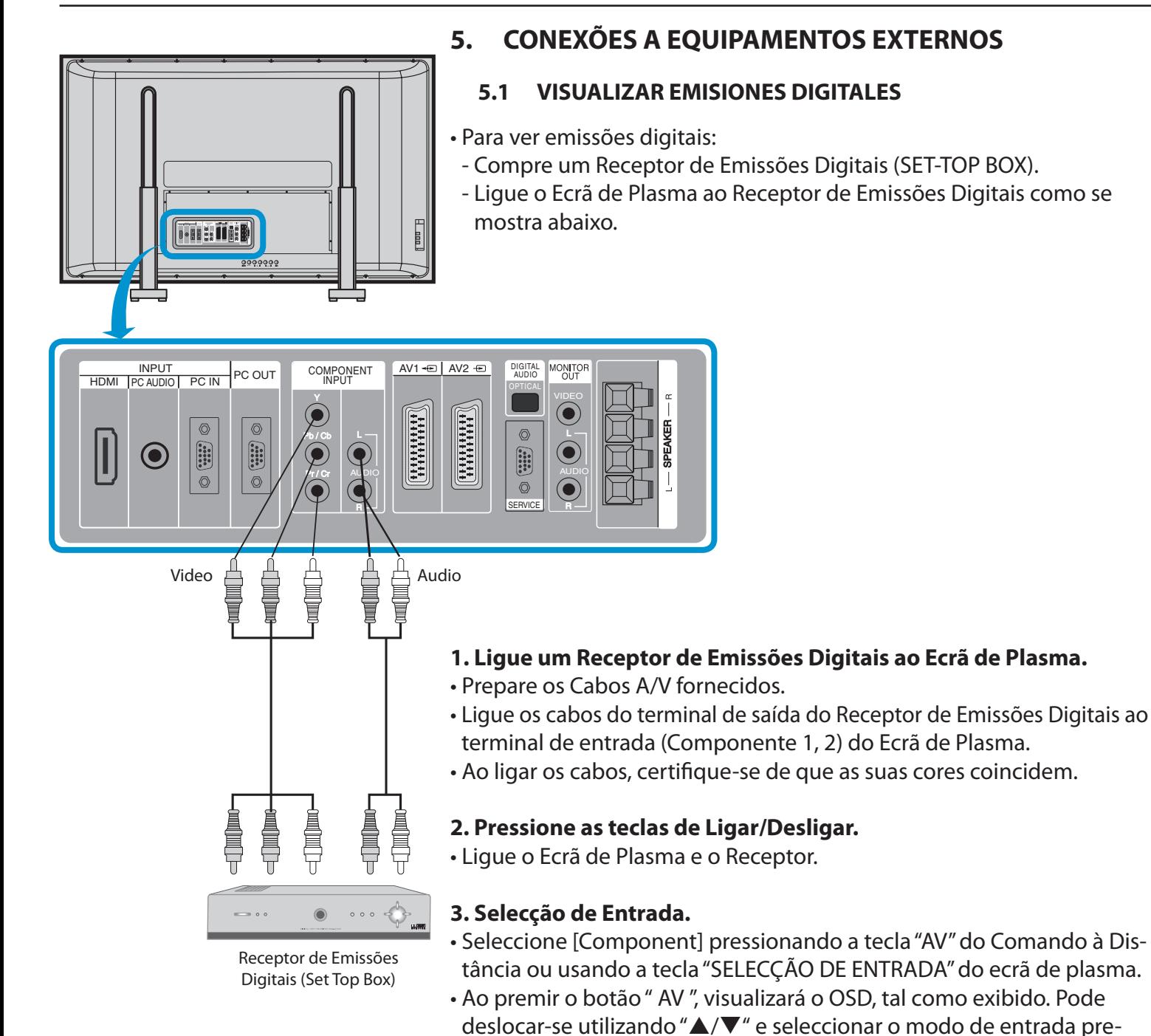

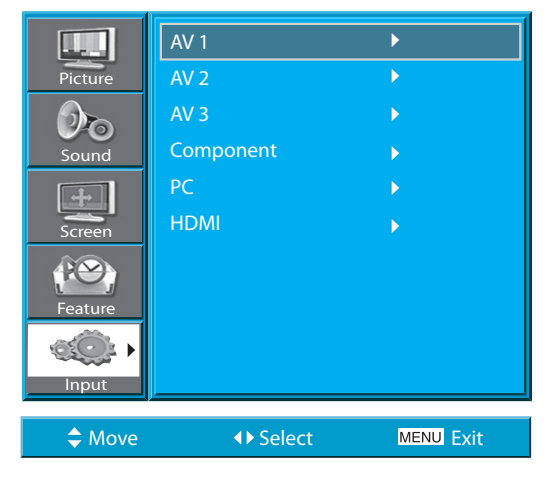

#### **4. Selecção do Canal e Função desejados.**

• Seleccione a função ou canal desejado utilizando o Comando à Distância do Receptor de Emissões Digitais.

#### **COMENTÁRIOS:**

tendido com " $\blacktriangleleft$ / $\blacktriangleright$ ".

- 1) Sinais de emissão digital possíveis: 1080i, 720p, 576p, 480p.
- 2) O que é um componente? : Sinais nos quais luminância e crominância estão separadas, produzindo uma imagem nítida.
- 3) Se o Receptor de Emissões Digitais tiver um terminal de saída para PC ou para HDMI, ligue-o aos terminais de entrada de PC ou HDMI no painel posterior do Ecrã de Plasma.

<span id="page-14-0"></span>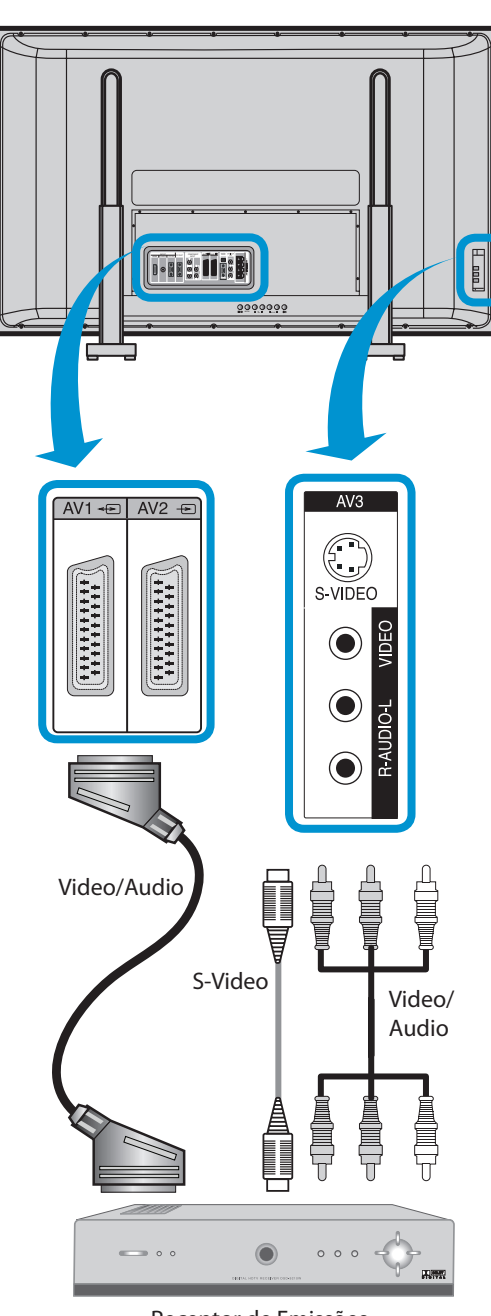

Receptor de Emissões por Cabo

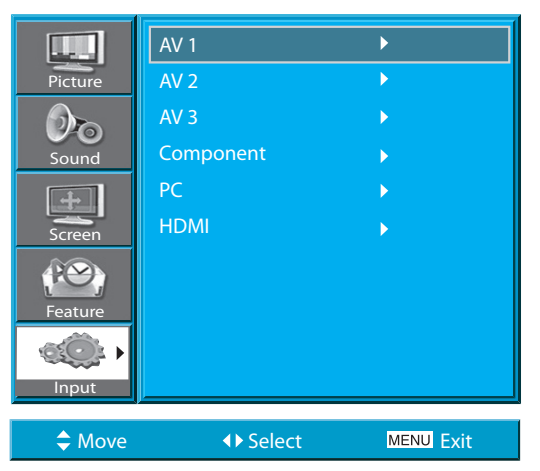

#### **5.2 VER EMISSÕES POR CABO**

• Para ver emissões por cabo contrate o serviço com a empresa local de Monitor por cabo, e depois ligue o Receptor de Emissões por Cabo ao Ecrã de Plasma como se mostra mais abaixo.

## **1. Ligue um Receptor de Emissões por Cabo ao Ecrã de Plasma.**

• Prepare os Cabos A/V.

• Ligue o Receptor (Saída) ao Ecrã de Plasma (Entrada Vídeo) como se mostra mais abaixo.

• **N.B. :** Ao utilizar a entrada de AV3, não é necessário usar ambos, uma vez queS-Vídeo terá sempre precedência nesta entrada, mas terá de ter os cabos de áudio esquerdo e direito ligados para poder ter som ao utilizar S-Vídeo.

## **2. Pressione as teclas de Ligar/Desligar.**

- Ligue o Ecrã de Plasma e o Receptor.

## **3. Selecção de Entrada.**

- Seleccione [AV1 (Scart), AV2 (Scart) e AV3 (S-Video)] pressionando a tecla "AV" do Comando à Distância ou usando a tecla "SELECÇÃO DE ENTRADA" do ecrã de plasma.
- Ao premir o botão " AV ", visualizará o OSD, tal como exibido. Pode deslocar-se utilizando " $\blacktriangle/\blacktriangledown$ " e seleccionar o modo de entrada pretendido com " $\blacktriangleleft$ / $\blacktriangleright$ ".

## **4. Selecção do Programa e Função desejados.**

• Seleccione a função ou programa desejado utilizando o Comando à Distância do Receptor de Emissões Digitais.

## **COMENTÁRIOS:**

- 1) Se a companhia local de televisão por cabo transmitir emissões digitais, poderá ver emissões normais e digitais simultaneamente.Para mais detalhes, consulte a companhia local de Monitor por cabo.
- 2) Apenas a AV1 disponibiliza a função 'Monitor Out'

3) AV1 full scart(RGB/CVBS)

4) AV2 half scart(CVBS)

<span id="page-15-0"></span>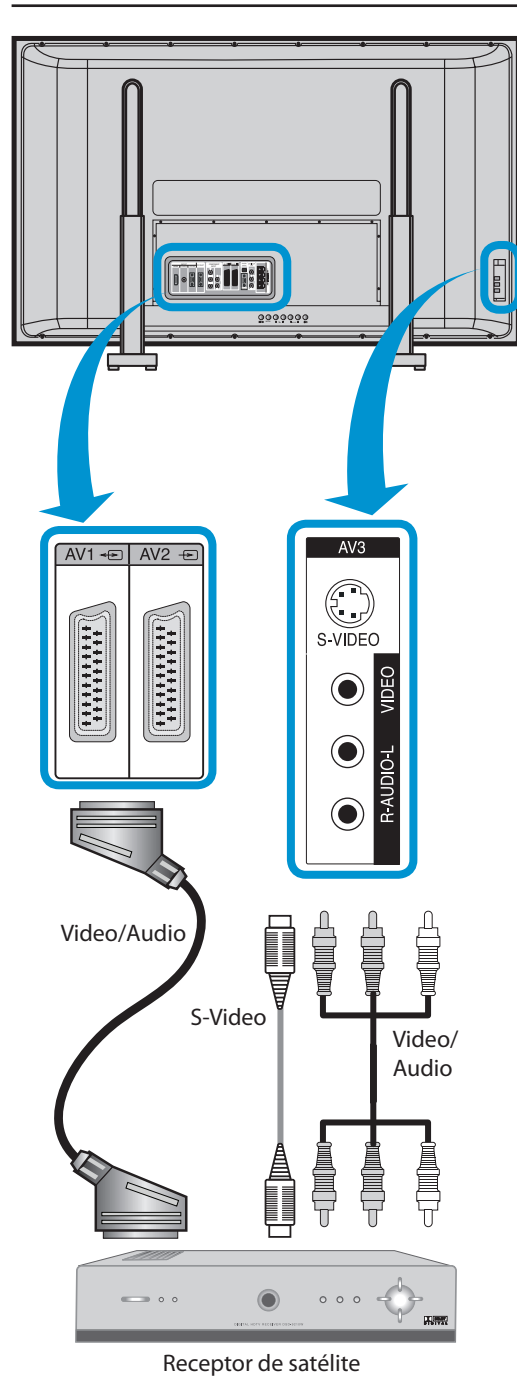

#### **5.3 VER EMISSÕES POR SATÉLITE**

• Para ver emissões por satélite, contrate os serviços de Emissão Digital por Satélite, e depois ligue um Receptor de Emissões por Satélite ao Ecrã de Plasma como se mostra à direita.

#### **1. Collegare il ricevitore al televisore.**

• Prepare o Cabo A/V SCART.

- Ligue o Receptor (Saída) ao Ecrã de Plasma (Entrada AV1) como se mostra mais abaixo.
- Ao ligar a uma fonte externa de AV, certifique-se de que as cores coincidem.
- **N.B. :** Se utilizar AV3, S-Vídeo terá precedência, pelo qual não será necessário um cabo de vídeo. No entanto, se utilizar um cabo de S-Vídeo, tem de utilizar os cabos de áudio para poder ter som.

#### **2. Pressione as teclas de Ligar/Desligar.**

• Ligue o ecrã de plasma e o receptor de satélite.

#### **3. Selecção de Entrada.**

- Seleccione [AV1 (Scart), AV2 (Scart) e AV3 (S-Video)] pressionando a tecla "AV" do Comando à Distância ou usando a tecla "SELECÇÃO DE ENTRADA" do ecrã de plasma.
- Ao premir o botão " AV ", visualizará o OSD, tal como exibido. Pode deslocar-se utilizando "△/▼" e seleccionar o modo de entrada pretendido com " $\blacktriangleleft$ / $\blacktriangleright$ ".

## **4. Selecção do Programa e Função desejados.**

• Seleccione a função ou programa desejado utilizando o Comando à Distância do Receptor de Emissões por atélite.

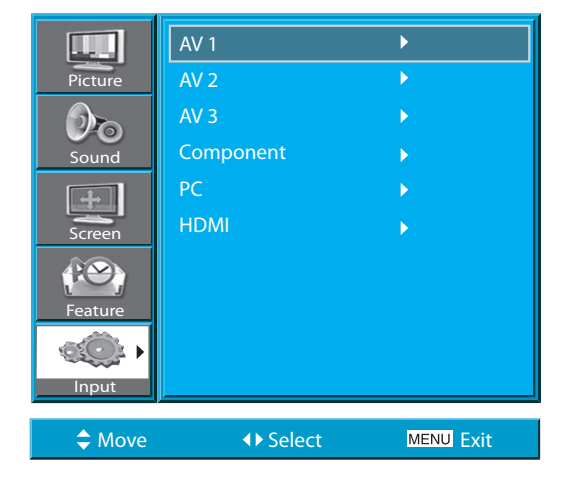

<span id="page-16-0"></span>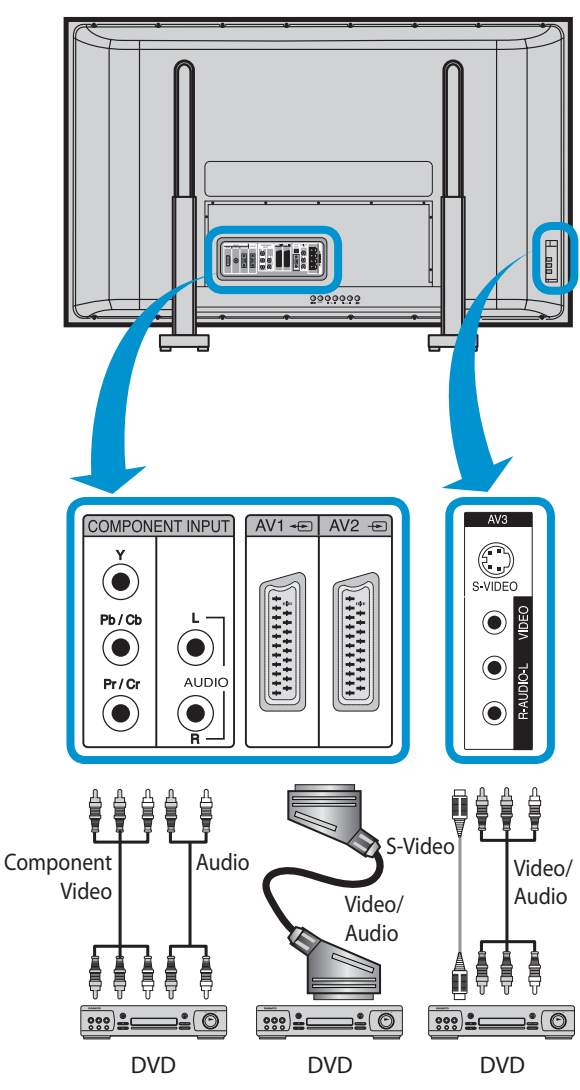

## <span id="page-16-1"></span>**5.4 VER IMAGENS DVD**

- A Entrada de Componente está configurada para os modos 480i/576i e 480p/576p.
- Ligue o cabo da Saída de Vídeo do DVD (Y, Pb/Cb, Pr/Cr) à Entrada de Componente na parte posterior do Ecrã de Plasma, e ligue o cabo da Saída de Áudio do DVD (Esq., Dir.) à Entrada de Áudio na parte posterior do Ecrã de Plasma.

## **1. Ligue um Reprodutor de DVD ao Ecrã de Plasma.**

- Prepare o cabo AV.
- Ligue o DVD (Saída) ao Ecrã de Plasma (Entrada Componente ou Vídeo) como se mostra mais abaixo.
- Ao ligar a uma fonte externa de AV, certifique-se de que as cores coincidem.
- **N.B. :** A entrada de vídeo pode ser efectuada através de um cabo Scart, de um cabo S-Vídeo ou de um cabo de phono amarelo. As fichas vermelhas e brancas são para áudio esquerdo e direito, para acompanhar o cabo devídeo amarelo, ou para serem usadas com o cabo S-Vídeo para a produção de som.

## **2. Pressione as teclas de Ligar/Desligar.**

• Ligue o Ecrã de Plasma e o DVD.

## **3. Selecção de Entrada.**

• Seleccione [Component, AV1 (Scart), AV2 (Scart) e AV3 (S-Video)] pressionando a tecla "AV" do Comando à Distância ou usando a tecla "SELECÇÃO DE ENTRADA" do ecrã de plasma.

• Ao premir o botão " AV ", visualizará o OSD, tal como exibido. Pode deslocar-se utilizando " $\triangle$ / $\blacktriangledown$ " e seleccionar o modo de entrada pretendido com " $\blacktriangleleft$ / $\blacktriangleright$ ".

## **4. Selecção do Título e Função desejados.**

• Seleccione a função ou título desejado utilizando o Comando à Distância do DVD.

- 1) As siglas Y/Cb/Cr, que significam Saída de Componente Vídeo do Reprodutor de DVD, também podem aparecer como Y/B-Y/R-Y, Y/Pb/Pr dependendo dos tipos de reprodutores DVD.
- 2) A forma de ligar o DVD ao Ecrã de Plasma é a seguinte:  $Y \leftrightarrow Y Cb \leftrightarrow Pb, B$  $\leftrightarrow$  Y, Cr  $\leftrightarrow$  Pr, R  $\leftrightarrow$  Y
- 3) A saída do DVD pode ser Vídeo, S-Vídeo ou Vídeo Componente dependendo dos reprodutores de DVD. Há vários modos de saída, por isso verifique qual é <sup>o</sup> do DVD que comprar.
- 4) Ao ligar S-Vídeo e Vídeo simultaneamente, no ecrã só aparecerá S-Vídeo, já que tem precedência sobre o outro formato.

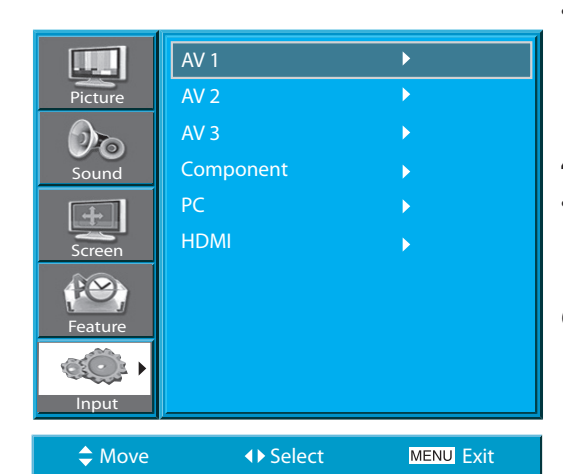

<span id="page-17-0"></span>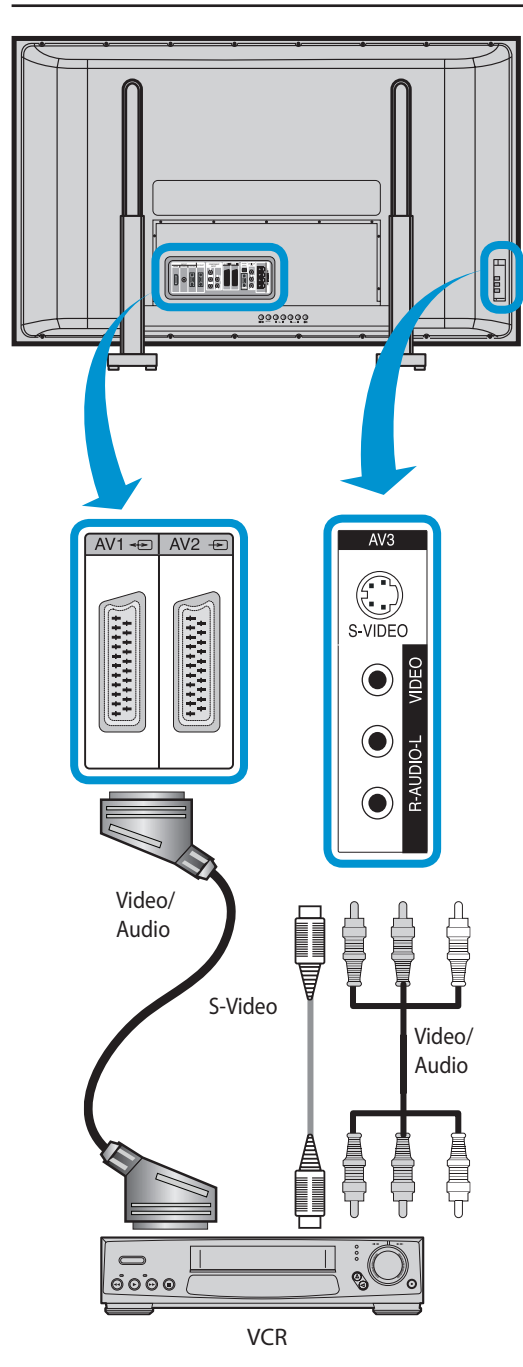

#### **5.5 VER IMAGENS VCR**

• O Vídeo tanto pode usar o terminal Vídeo como S-Vídeo.

#### **1. Ligue um VCR ao Ecrã de Plasma.**

- Prepare o cabo AV.
- Ligue o Vídeo (Saída) ao Ecrã de Plasma (Entrada Vídeo) como se mostra mais abaixo.

#### **2. Pressione as teclas de Ligar/Desligar.**

• Ligue o Ecrã de Plasma e o VCR.

#### **3. Selecção de Entrada.**

- Seleccione [AV1 (Scart), AV2 (Scart) e AV3 (S-Video)] pressionando a tecla "AV" do Comando à Distância ou usando a tecla "SELECÇÃO DE ENTRADA" do ecrã de plasma.
- Ao premir o botão " AV ", visualizará o OSD, tal como exibido. Pode deslocar-se utilizando " $\blacktriangle/\blacktriangledown$ " e seleccionar o modo de entrada pretendido com " $\blacktriangleleft$ / $\blacktriangleright$ ".

#### **4. Selecção do Título e Função desejados.**

• Seleccione a função ou título desejado utilizando o Comando à Distância do Videogravador.

- 1) Ao ligar um Vídeogravador (VCR), o terminal S-Vídeo oferece uma imagem de melhor qualidade do que o terminal Vídeo.
- 2) Ao ligar ao terminal de Vídeo, ligue três cabos AV (vídeo, áudio esquerdo e áudio direito) ao Ecrã de Plasma; para o terminal de S-Vídeo, ligue o terminal de Áudio (esquerdo e direito) da mesma maneira, e ligue o cabo S-Vídeo (vendido separadamente).
- 3) Ao ligar os terminais de Vídeo e S-Vídeo simultaneamente, seleccionarse-á o terminal de S-Vídeo. Isto pode ser verificado pressionando <sup>a</sup> tecla [Lembrar] do Comando à Distância.

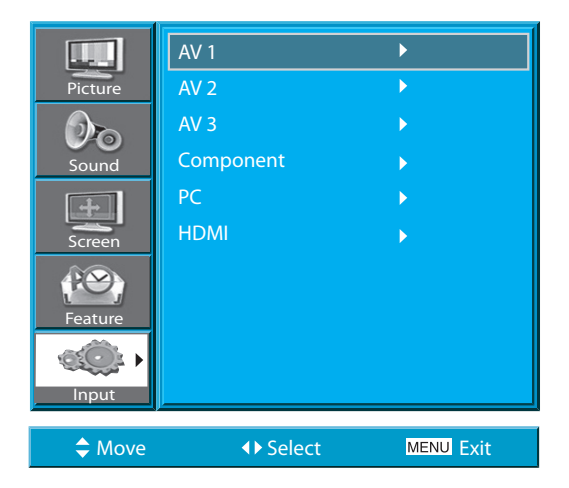

<span id="page-18-0"></span>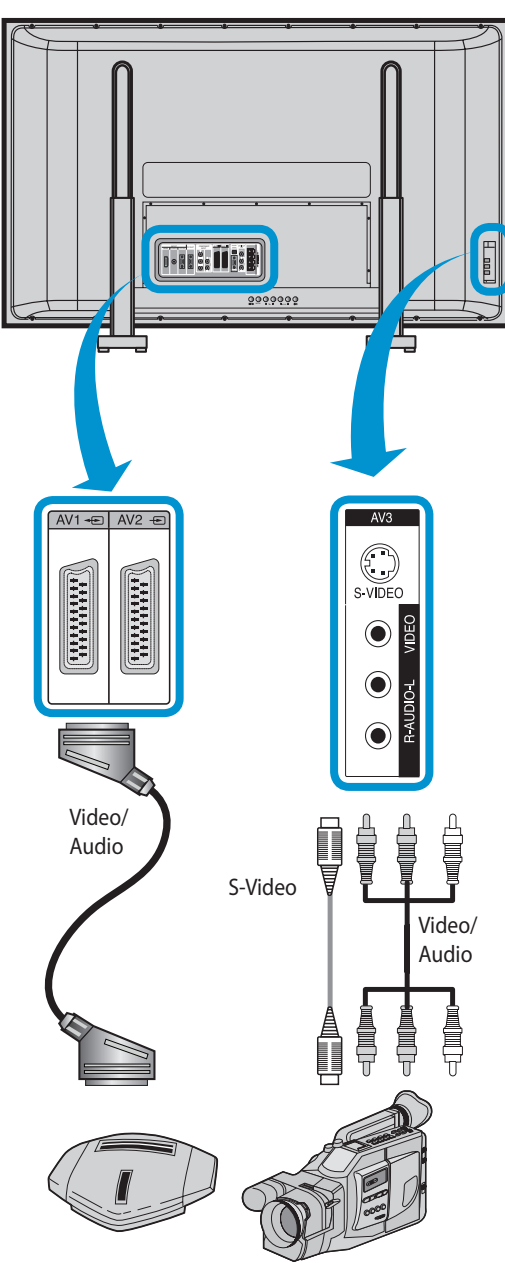

Consola de Jogos / Câmara

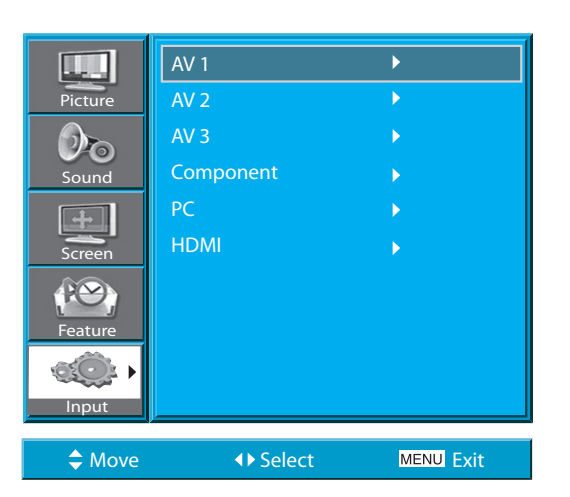

## **5.6 VER IMAGENS DE CÂMARA DE VÍDEO / CONSOLA DE JOGOS**

• Veja as imagens gravadas por uma Câmara de Vídeo ou da Consola de Jogos depois de as ligar ao Ecrã de Plasma.

#### **1. Ligue uma Câmara de Vídeo / Consola de Jogos ao Ecrã de Plasma.** • Prepare o cabo AV.

- Ligue a Câmara de Vídeo (Saída) ao Ecrã de Plasma (Entrada Vídeo) como se mostra mais abaixo.
- Ao ligar a uma fonte externa de AV, certifiquese de que as cores coincidem.

## **2. Pressione as teclas de Ligar/Desligar.**

• Ligue o Ecrã de Plasma e a Câmara de Vídeo/Consola de Jogos.

## **3. Selecção de Entrada.**

- Seleccione [AV1 (Scart), AV2 (Scart) e AV3 (S-Video)] pressionando a tecla "AV" do Comando à Distância ou usando a tecla "SELECÇÃO DE ENTRADA" do ecrã de plasma.
- Ao premir o botão " AV ", visualizará o OSD, tal como exibido. Pode deslocar-se utilizando " $\triangle$ / $\blacktriangledown$ " e seleccionar o modo de entrada pretendido com " $\blacktriangleleft$ / $\blacktriangleright$ " button.

## **4. Selecção de Função.**

• Seleccione a função desejada usando o Comando à Distância da Câmara de Vídeo ou da Consola de Jogos.

- 1) Ao ligar o dispositivo, o terminal S-Vídeo oferece uma imagem de melhor qualidade do que o terminal Vídeo.
- 2) Ao ligar ao terminal de Vídeo, ligue três cabos AV (vídeo, áudio esquerdo e áudio direito) ao Ecrã de Plasma; para o terminal de S-Vídeo, ligue o terminal de Áudio (esquerdo e direito) da mesma maneira, e ligue o cabo S-Vídeo (vendido separadamente).
- 3) Ao ligar através de Vídeo Componente, consulte o capítulo ["Ver Imagens DVD"](#page-16-1).

#### **5.7 LIGAÇÃO A PC (15PIN D-SUB)**

<span id="page-19-0"></span>• Este aparelho suporta as resoluções VGA, SVGA, XGA, SXGA e WXGA.

• Antes de ligar um PC ao Ecrã de Plasma, certifiquese de que configura correctamente a resolução do PC.

#### **1. Antes de o ligar ao Ecrã de Plasma, configure <sup>a</sup> resolução do PC**

- Vá a Início Painel de Controlo Propriedades do Monitor através da barra de ferramentas do PC.
- Escolha a pasta Configuração no menu do MONITOR.
- No menu de Configuração, seleccione 640 <sup>x</sup> 480, 800 <sup>x</sup> 600, 1024 <sup>x</sup> 768, 1280 x 1024 ou 1360 x 768.

#### **2. Conexión del PC al PDP.**

- Prepare el cable del PC (D-sub de 15 pins) y el cable de audio del PC (se venden por separado).
- Conecte el PC (salida) al PDP (entrada) como se muestra abajo.
- Ao usar o cabo Scart para a ligação, coloque o núcleo de ferrite no meio do cabo para evitar EMI (Interferência Electromagnética).

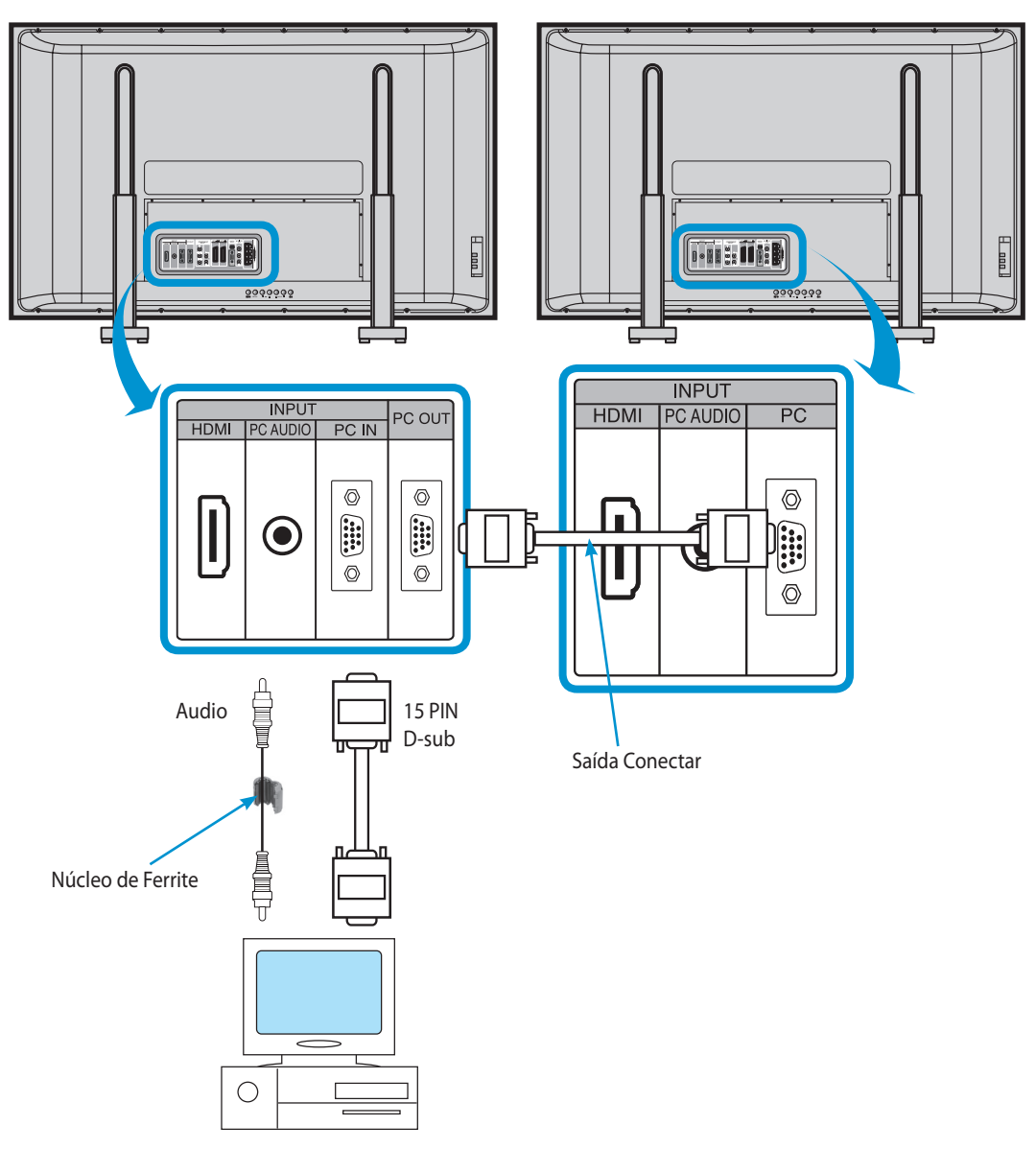

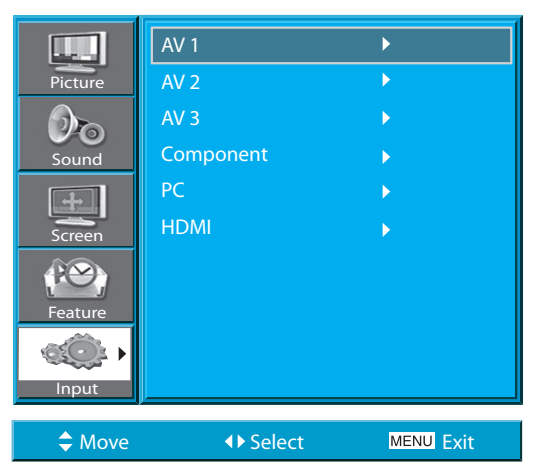

#### **3. Pressione as teclas de Ligar/Desligar.**

• Ligue o Ecrã de Plasma e o PC.

#### **4. Selecção de Entrada.**

- Seleccione [PC] pressionando a tecla "AV" do Comando à Distância ou usando a tecla "SELECÇÃO DE ENTRADA" do ecrã de plasma.
- Ao premir o botão " AV ", visualizará o OSD, tal como exibido. Pode deslocar-se utilizando " $\triangle/\nabla$ " e seleccionar o modo de entrada pretendido com " $\blacktriangleleft$ / $\blacktriangleright$ ".
- **N.B. :** poderá seleccionar PC ou DVI se a imagem no modo de imagem estiver ligada.

#### **5. Aprecie um monitor ultradinâmico usando o teclado ou o rato do PC.**

- 1) A resolução do monitor do PC é melhor a 1360 x 768 (WXGA).
- 2) Se houver um menu de configuração de [Frequência Vertical] no menu de [Monitor] do PC, ajuste a frequência para 60Hz.
- 3) Se a resolução do PC for demasiado alta, poderá ser difícil ler as letras. Seleccione uma resolução apropriada.
- 4) Se a imagem não coincidir com o tamanho ou posição do ecrã, seleccione a função [Auto] no Menu de Ecrã para fazer com que se ajuste automaticamente. Também poderá ajustar manualmente a posição da imagem com as funções [H-Position] e [V-Position].
- 5) Se a qualidade da imagem não for nítida, seleccione a função [Auto] no menu Screen OSD. A melhor qualidade é regulada automaticamente. Se, mesmo assim, estiver insatisfeito com a qualidade da imagem, por favor, ajuste [Phase] e [Frequency].

<span id="page-21-0"></span>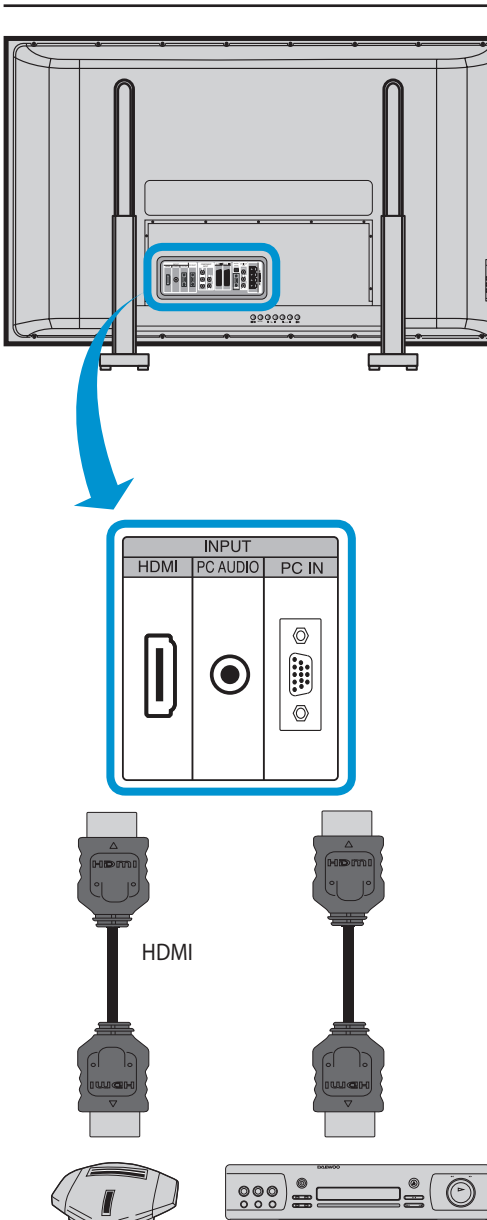

## **5.8 LIGAÇÃO A HDMI**

- Este aparelho suporta a resolução de VGA, SVGA, XGA, SXGA e WXGA.
- Antes de ligar um PC ao Ecrã de Plasma, certifique-se de que configura correctamente a resolução do PC.
- Este produto só possui a função Plug and Play para HDMI.

## **1. Collegare il cavetto HDMI al televisore.**

- Predisporre il cavetto HDMI.
- Collegare l'uscita HDMI dell'apparecchiatura esterna all'ingresso HDMI del televisore, come indicato nella figura sottostante.

#### **2. Accendere le apparecchiature.**

• Accendere il televisore e l'apparecchiatura esterna (lettore di DVD o console per videogiochi)

#### **3. Pressione as teclas de Ligar/Desligar.**

- Seleccione [HDMI] pressionando a tecla "AV" do Comando à Distância ou usando a tecla "SELECÇÃO DE ENTRADA" do ecrã de plasma.
- Ao premir o botão " AV ", visualizará o OSD, tal como exibido. Pode deslocar-se utilizando " $\triangle$ / $\blacktriangledown$ " e seleccionar o modo de entrada pretendido com " $\blacktriangleleft$ / $\blacktriangleright$ ".

## **ATTENZIONE:**

L'ingresso HDMI supporta unicamente segnali in formato digitale.

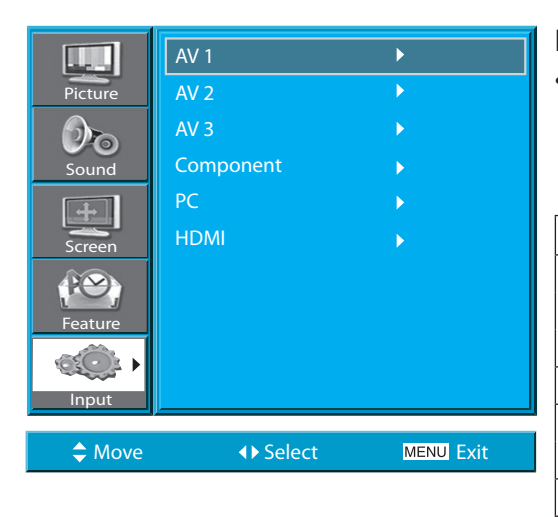

Consola de Jogos DVD

## **Resolução de Entrada de PC e HDMI disponível no Ecrã de Plasma**

• Dependendo do cartão gráfico, podem ocorrer problemas como não detecção de sinal ou ruídos de linha. Se estes problemas aparecerem, contacte a empresa responsável pelo cartão gráfico para ajuda.

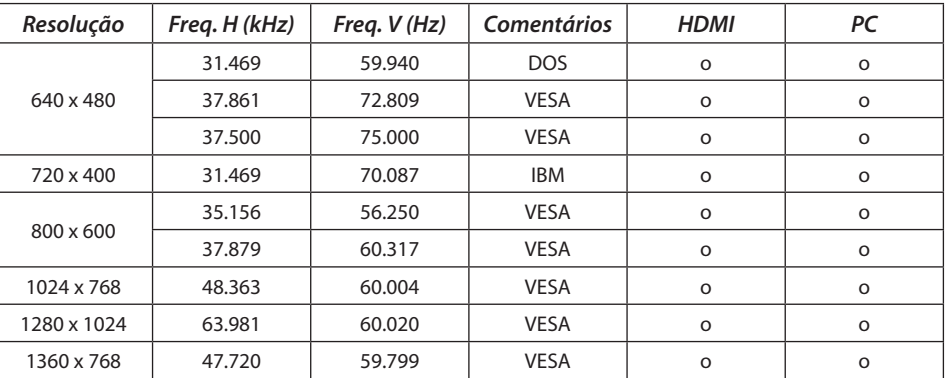

#### **5.9 CONECTAR AO AMPLIFICADOR DOLBY DIGITAL**

Se conectar a saída óptica a um amplificador Dolby digital, poderá desfrutar de um som melhor.

<span id="page-22-0"></span>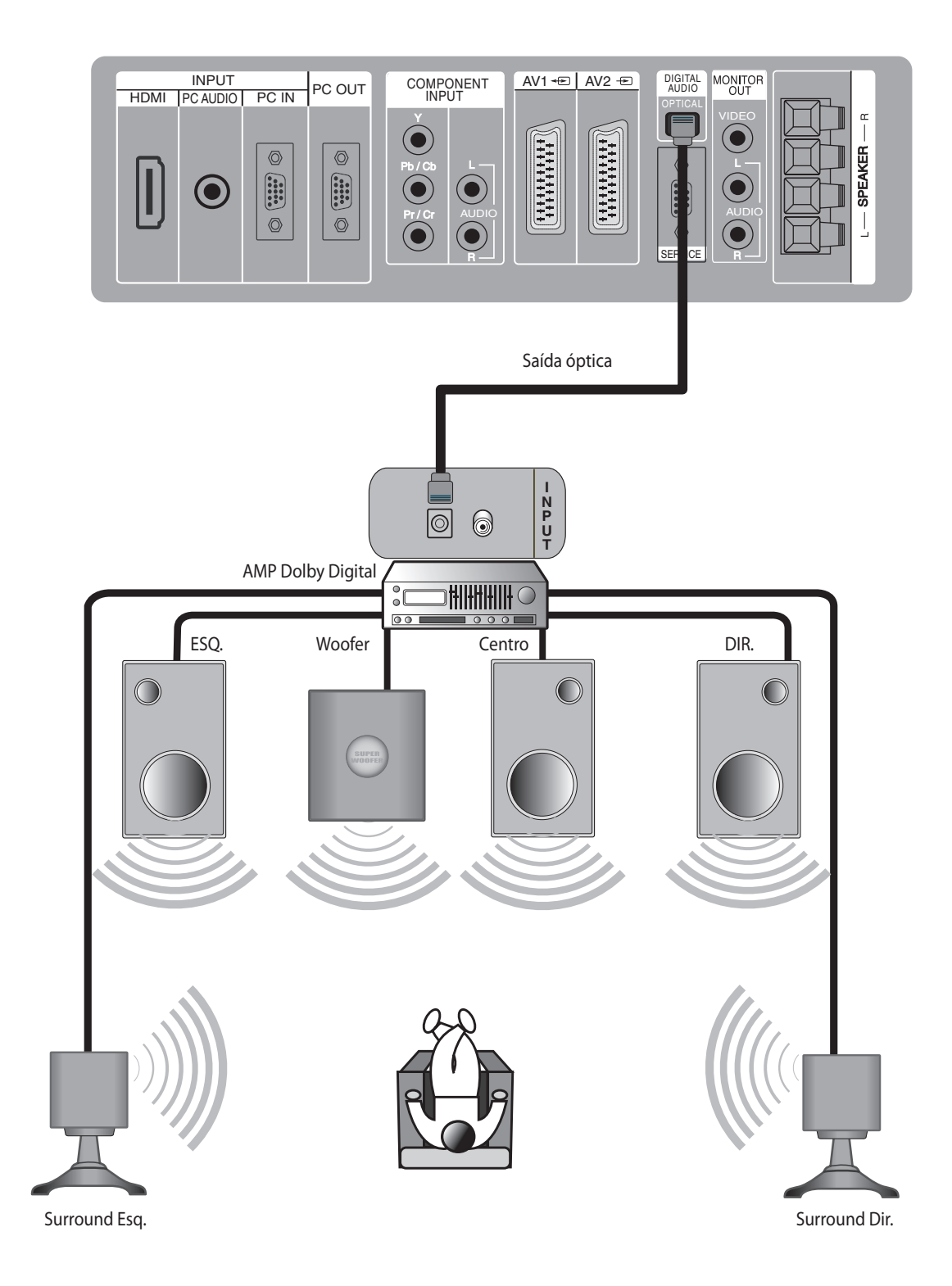

<span id="page-23-0"></span>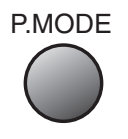

#### **6. IMAGEM**

#### **6.1 SELECCIONAR MODO DE IMAGEM**

• Seleccione o Modo de Imagem apropriado para as imagens que deseja ver, e aprecie-as.

#### **1. SELECCIONAR MODO DE IMAGEM.**

- Pressione [MODO DE IMAGEM] no Comando à Distância.
- Ao pressionar [MODO DE IMAGEM] pela primeira vez, aparecerá o actual Modo de Imagem.

#### **2. Cada vez que pressionar a tecla seleccionará um de quatro Modos de Imagem.**

• De cada vez que pressionar esta tecla aparecerá um Modo de Imagem diferente. A sequência é a seguinte:

#### **Normal Dynamic Cinema User**

- \* Normal: Para uma imagem de alta definição numa sala com uma luz normal.
- \* Dynamic: Para uma imagem límpida com ênfase no contraste, para ver desporto.
- \* Cinema: Para filmes.
- \* User: Permite ao utilizador personalizar esta configuração ao seu gosto.

#### **3. O Menu no ecrã desaparecerá.**

- Depois de ter seleccionado o Modo de Imagem desejado, o menu no ecrã desaparecerá.
- Os Modos Normal, Dinâmico e Cinema vêm configurados de fábrica. Se desejar personalizar os Modos de Imagem, consulte a página seguinte.

- 1) Os Modos Normal, Dynamic e Cinema vêm configurados de fábrica.
- 2) Ao ajustar Submenus enquanto se encontrar nos Modos Normal, Dynamic e Cinema, o Modo de Imagem será automaticamente convertido em Modo Utilizador, e os ajustes serão realizados.
- 3) Seleccionar [Iniciar] no Menu [Características] fará com que os valores de Brilho, Contraste, etc., voltem para os valores configurados de fábrica.

#### <span id="page-24-0"></span>Mode **Dynamic** Brightness **40** Picture  $O_{\odot}$ Contrast **Bullet Contrast** 80 Sharpness **Belleville Sharpness** 8 Sound  $+$ Colour **60** Screen Colour Temp. Normal PO Noise Reduc. On Feature Input Move **CONTROL** Select **CONTROL** Exit

#### **6.2 PERSONALIZAR A IMAGEM**

• Poderá ajustar o tom de cor e o brilho de acordo com as suas preferências.

#### **1. Pressione a tecla MENU.**

• No ecrã aparecerá o MENU que se mostra mais abaixo.

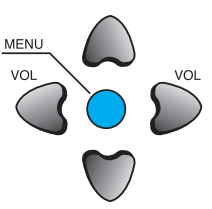

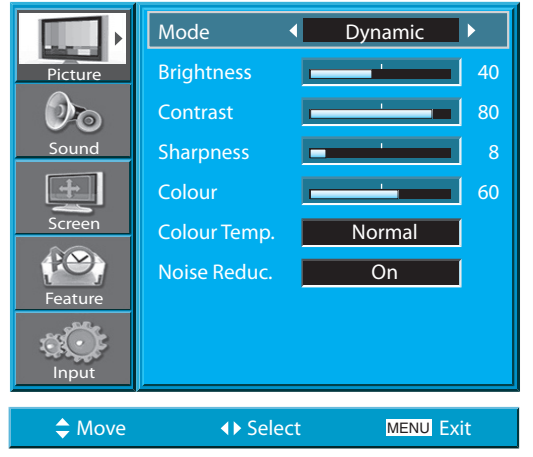

#### **2. Pressione a tecla /.**

• Depois de seleccionar [Picture] com as teclas " $\blacktriangle$ / $\blacktriangledown$ " pressio- $\sqrt{ }$ <sub>vol</sub> ne a tecla " $\blacktriangleright$ " Então aparecerá o submenu de [PICTURE].

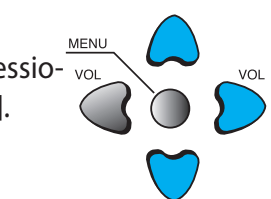

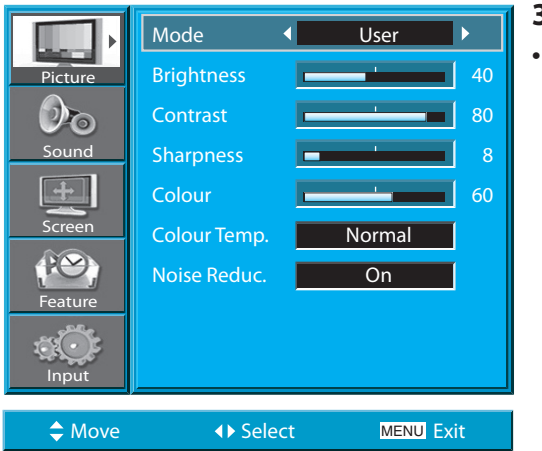

- **3. Seleccione o Modo Personalizado.**
- Seleccione [User] com as teclas " $\blacktriangleleft$ / $\blacktriangleright$ " em [MODE].

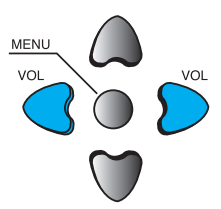

#### MANUAL DO UTILIZADOR BDH5031V

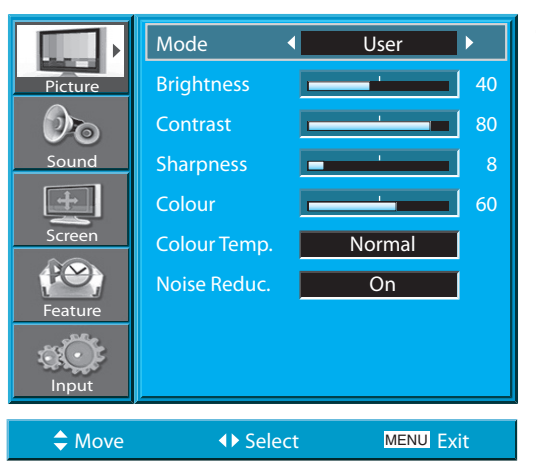

#### **4. Seleccione os ajustes do Modo "User".**

• Enquanto se encontrar em [PICTURE MODE - User], pressione as teclas " $\triangle$ / $\blacktriangledown$ " para seleccionar um elemento de ajuste específico.

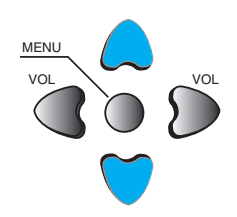

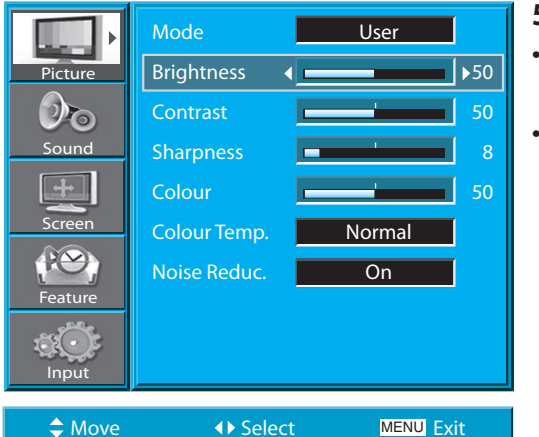

#### **5. Ajustes da Condição de "Picture".**

- Pressione as teclas " $\blacktriangleleft$ / $\blacktriangleright$ " para ajustar a imagem às suas preferências.
- As funções de Redução de Ruído (Noise Reduc.) e CTI ajustam respectivamente a redução de ruído e o nível de resolução de cor da imagem.

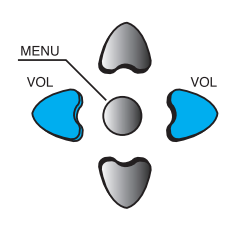

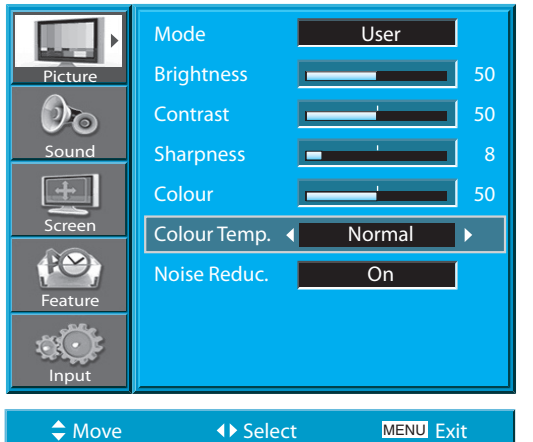

#### COLOR TEMP **6. Prima o botão "Colour Temp." do comando à distância.**

- Ao premir o botão "COLOR TEMP" pela primeira vez, a definição actual de COLOR TEMP será exibida.
- Sempre que premir o botão, é exibida uma temperatura de cor diferente.

A sequência utilizada é a seguinte:

#### **Normal → Warm → Cool**

#### **COMENTÁRIOS:**

- 1) Enquanto se encontrar no modo de entrada de PC ou DVI, só poderá ajustar o brilho, o contraste e a temperatura da cor.
- 2) Ao ajustar Brilho, Contraste e Cor no modo DTV, ou ao ajustar Brilho e Contraste nos Modos PC e DVI, a imagem será finamente ajustada.
- 3) O controlo de Tom é usado quando o sinal de entrada for NTSC ou Componente. Se o sinal de entrada for NTSC, o controlo de Tom será apresentado no menu de Imagem.
- 4) Seleccionar a temperatura da cor torna o ambiente: normal, quente ou frio.

<span id="page-26-0"></span>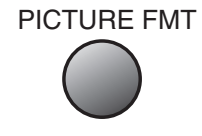

#### **6.3 AJUSTAR O ECRÃ**

• Pode ajustar o formato de imagem ou o aspecto da imagem como desejar.

#### **6.3.1 Pressione a tecla PICTURE FMT (PICTURE MODE)**

#### **1. Pressione a tecla PICTURE MODE.**

- Aparecerá no ecrã o actual formato de imagem.
- Cada vez que pressionar a tecla FORMATO DE IMAGEM no Comando à Distância, aparecerá um formato de imagem diferente. A sequência é a seguinte para os modos AV e TV:

#### **Auto 16:9 4:3 LB(16:9) LBS(16:9) 14:9 LB(14:9) LBS(14:9) Auto**

• **N.B. :** Não poderá seleccionar o formato de imagem se a imagem no modo de imagem estiver ligada.

- 1) Apresentar uma imagem no modo 4:3 durante longos períodos de tempo pode fazer com que o fósforo do Ecrã de Plasma se queime. Por isso, evite apresentar uma imagem no formato 4:3 durante longos períodos de tempo.
- 2) Em entrada de PC e DVI, só estarão disponíveis os formatos 16:9, 4:3 e Panorama.
- 3) Auto : Apresenta as imagens no seu tamanho original.
	- 16:9 : Formatos de imagem 16:9
	- 14:9 : Formatos de imagem 14:9
	- 4:3 : Formatos de imagem de 4:3, similares aos da Monitor analógica.
	- LB : Aumenta o ecrã para preencher a parte negra por cima e por baixoda imagem.
	- LBS : Aumenta o ecrã e sobe-o para poder ver as legendas, se estiver a ver vídeo legendado.
- 4) Se, na fonte de entrada do componente 480P, a imagem não estiver clara, tente mudar a resolução do DTV/DVD do Screen Mode.

Mode **Dynamic** Brightness **100 million** 1 40 Contrast **Belleville Contrast** 80 Sharpness **B B B B 8**  $\sim$  60 Colour Temp. Normal Noise Reduc. **On** 

Pictu

Sound

 $\mathcal{O}_{\mathbf{O}}$ 

Screen

Feature

Input

#### **6.3.2 Ajustar o Ecrã no MENU**

- Pode ajustar o ecrã no Menu.
- Também pode seleccionar esta função usando o botão "PICTURE FMT" do comando à distância.

#### **1. Pressione a tecla MENU.**

• O ecrã de MENU aparecerá como se mostra abaixo.

#### **2. Pressione as teclas "/".**

• Pressione as teclas "A/V" para seleccionar 'Screen'.

#### Mode 16:9 Ш. H. position  $\begin{array}{|c|c|c|c|c|}\n\hline\n\end{array}$  91 Picture  $\mathcal{O}_{\mathbf{O}}$ V. position  $\begin{array}{|c|c|c|c|c|c|}\n\hline\n\textbf{1} & 50 \\
\hline\n\end{array}$ Phase  $\begin{array}{|c|c|c|c|c|}\n\hline\n\text{Phase} & \text{32}\n\end{array}$ Sound Frequency **Frequency** 50 Screen Auto DTV/DVD 640x480 Feature Input  $\clubsuit$  Move  $\leftrightarrow$  Select **MENU Exit**

Move **CONTROL** Select MENU Exit

< No caso de Entrada de PC >

#### **3. Pressione as teclas de "/".**

• Pressione as teclas " $\blacktriangleleft$ / $\blacktriangleright$ " para entrar no submenu "Screen".Esta função é a mesma do que a de [SCREEN MODE] do comando à distância.

• Enquanto se encontrar no menu de "Screen", pressione as teclas de " $\nabla$ " ou " $\blacktriangle$ " para seleccionar um elemento,e depois ajuste os seus valores pressionando as teclas " $\blacktriangleleft$ " o " $\blacktriangleright$ ".

#### **COMENTÁRIOS:**

1) O Modo de Ecrã muda conforme os modos de entrada.

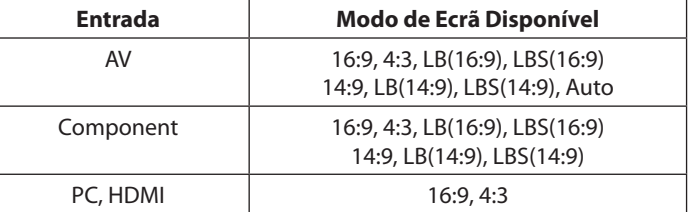

2) Outros Ajustes de Ecrã

< No modo PC >

[Posição H] : À medida que este valor aumenta, o ecrã move-se para a direita. [Posição V] : À medida que este valor aumenta, o ecrã move-se para cima. [Phase] : Ajusta Fase [Frequency] : Ajusta frequência

[Auto] : Ajusta automaticamente o ecrã para estados óptimos.

< No modo PIP >

[Tamanho PIP] : Ajusta o tamanho da sub-imagem.

[Alpha Blend] : Ajusta o nível de translucidez da subimagem.

[Alpha Blend] : Adjusting the translucent rate of the subpicture.

## [VOLTAR AO ÍNDICE](#page-8-0)

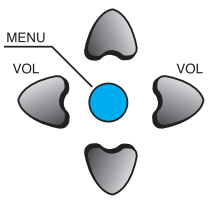

VOL VOL

VOL VOL

MENU

MENU

<span id="page-28-0"></span>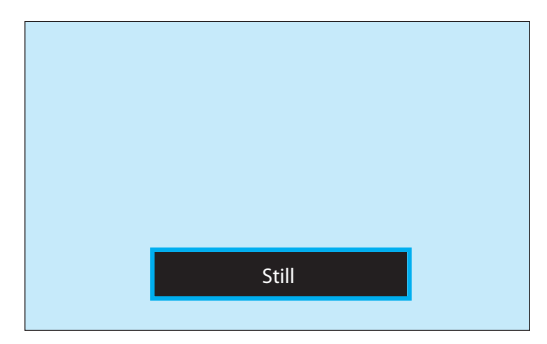

#### **6.4 VER IMAGENS FIXAS**

• Com esta função poderá ver imagens fixas. No entanto, mostrar imagens fixas e afins durante longos períodos de tempo pode queimar as imagens no ecrã.

#### **1. Press the "STILL" button.**

• Se desejar parar uma imagem em movimento, pressione a tecla "STILL".Continuará a ouvir o som.

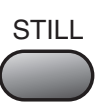

• Pressione novamente a tecla "STILL" para cancelar a função.

- 1) Mostrar imagens fixas e afins durante longos períodos de tempo pode fazer com que a imagem queime o ecrã (aparece uma imagem fantasma).
- 2) Nesse caso, esse efeito pode tornar-se menos notável se depois se mostrarem imagens em movimento durante longos períodos de tempo.
- 3) No entanto, uma imagem pode queimar permanentemente o ecrã, danificando-o. Por isso, evite mostrar as mesmas imagens durante longos períodos de tempo.
- 4) Use a função [ISM] quando mostrar imagens fixas durante longos períodos de tempo para minimizar este efeito.ISM (Ligado ou Desligado) aparece no menu Características.

<span id="page-29-0"></span>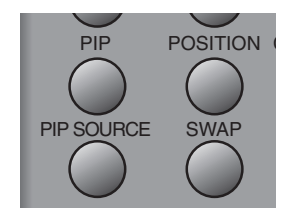

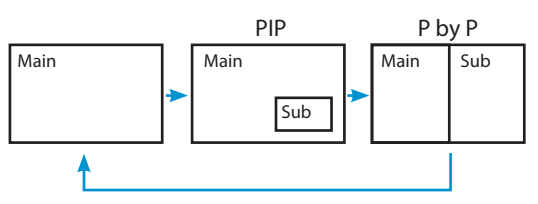

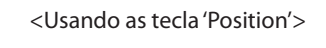

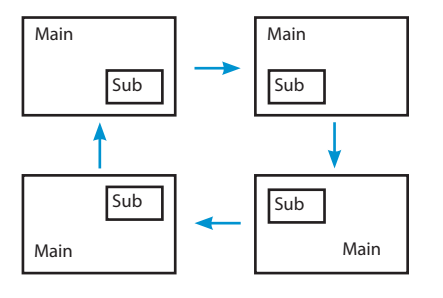

<Usando as teclas "A/V" e " $\blacktriangle$ / $\blacktriangleright$ ">

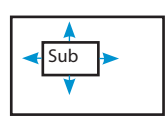

#### **6.5 VER DUAS IMAGENS SIMULTANEAMENTE**

• Os modos PIP (Picture-in-Picture) e P-by-P (Picture-by-Picture) permitem ao utilizador ver duas imagens simultaneamente. O modo POP é usado para procurar 5 ou 12 canais memorizados.

#### **Ajustes de Ecrã da Sub-imagem**

- O Tamanho e a Alpha Blend da sub-imagem podem ser ajustadas no Menu de Ecrã do Mostrador de ecrã.
- Estas funções só estão disponíveis no Modo PIP.

**Alpha Blend** - O ajuste de Alpha Blend permite a translucidez da subimagem. i O nível de translucidez é controlado com as teclas " $\blacktriangleleft$ / $\blacktriangleright$ ".

#### **1. Activar o modo PIP.**

• Pressione uma vez a tecla 'PIP' no Comando à Distância paraactivar o modo Picture-in-Picture.

- Pressionando repetidamente a tecla, apresentará a seguinte sequência.
- Se activar o modo P-by-P (Picture-by-Picture), o ecrã dividirse- á ao meio. A imagem da esquerda será a imagem principal, e a subimagem aparecerá na metade direita do ecrã.

#### **2. Posição da Sub-Imagem.**

- Quando o modo PIP estiver activado, a sub-imagem poderá ser apresentada num dos quatro cantos do ecrã, seleccionado através da tecla "POSIÇÃO".
- Sempre que pressionar a dita tecla, a sub-imagem mudará de posição na seguinte seguência.Além disso, com as teclas " $\langle \rangle$ " e " $\triangle$ / $\nabla$ " a subimagem pode ser movida para qualquer posição desejada.
- Se pretender mover a sub-imagem para uma posição específica, utilize as teclas de navegação.

#### **3. Trocar as imagens.**

• Para trocar a imagem principal pela sub-imagem, pressione a tecla "TROCAR"(Swap).

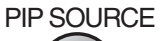

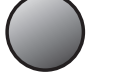

#### **4. Seleccione a Fonte de Entrada.**

- Pode-se apresentar várias fontes de sinal dentro da sub-imagem no modo PIP.
- Quando o modo PIP estiver activado, poderá mudar a fonte de entrada da sub-imagem pressionando a tecla "PIP SOURCE".
- Pressionando repetidamente a tecla "PIP SOURCE", esta mudará na seguinte sequência.

 $AV1 \rightarrow AV2 \rightarrow AV3$ 

#### **5. Combinações de Entrada PIP disponíveis.**

• As combinações de entrada de imagem principal e subimagem estão listadas a seguir para referência.

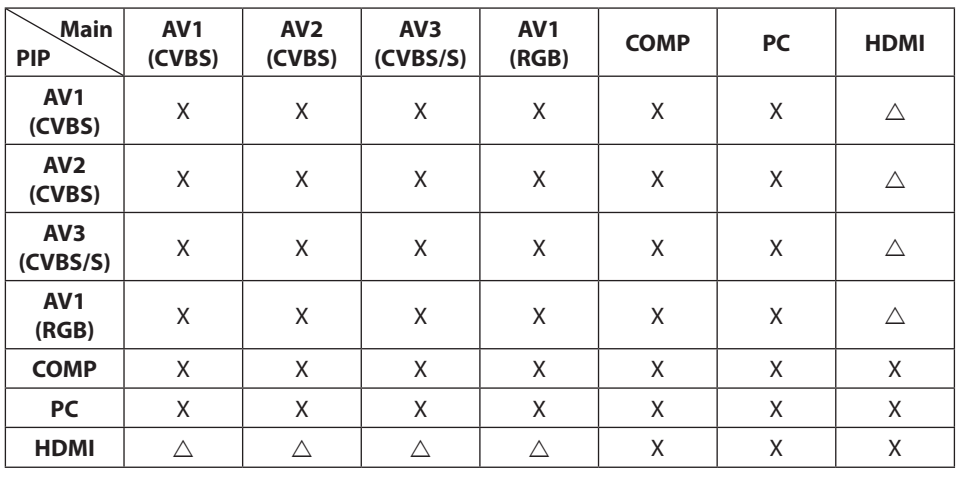

#### **7. SOM**

#### **7.1 AJUSTAR MODO DE SOM AUTOMÁTICO**

• Aprecie o melhor som possível seleccionando o seu Modo de Som favorito dependendo do tipo de imagens que quiser ver.

<span id="page-31-0"></span>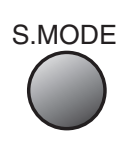

#### **1. Seleccione SOUND MODE**

- Pressione [SOUND MODE] no Comando à Distância.
- Ao pressionar [SOUND MODE] pela primeira vez, aparecerá o actual Modo de Som.

#### **2. Cada vez que pulse el botón cambiará el modo.**

• De cada vez que pressionar esta tecla, aparecerá um modo de som diferente. A sequência é a seguinte:

#### **Normal → Movie → Music → News → User**

- **\* Normal :** Apropriado para ver qualquer filme.
- **\* Movie :** Seleccione este modo para simular estar numa sala de cinema.
- **\* Music :** Ideal para ouvir música.
- **\* News :** Permite ouvir mais claramente a voz humana.
- **\* User :** Permite ao utilizador personalizar esta configuração ao seu gosto.

#### **3. O MENU desaparecerá.**

- Depois de seleccionar o Modo de Som desejado, o menu desaparecerá do ecrã em 2~3 segundos.
- Os Modos Normal, Filme, Música e Notícias vêm configurados de fábrica. Se desejar personalizar os Modos de Som, consulte a página seguinte.

<span id="page-32-0"></span>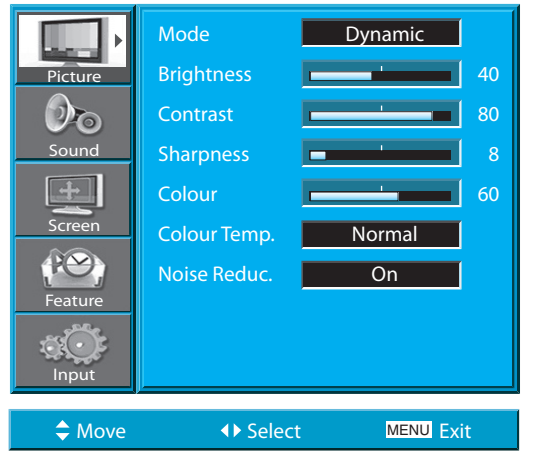

#### **7.2 PERSONALIZAR MODO DE SOM**

• Esta função permite ao utilizador ajustar este modo de acordo com as suas preferências.

#### **1. Pressione a tecla MENU.**

• Aparecerá o ecrã de MENU como se mostra mais abaixo.

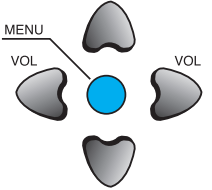

**MEN** 

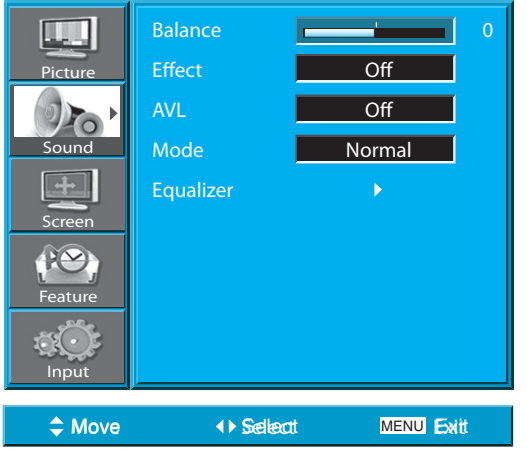

#### **2. Pressione a tecla "/".**

• Seleccione [SOUND] com a tecla "A/V" depois pressione a tecla " $\blacktriangleright$ " para apresentar o seguinte.

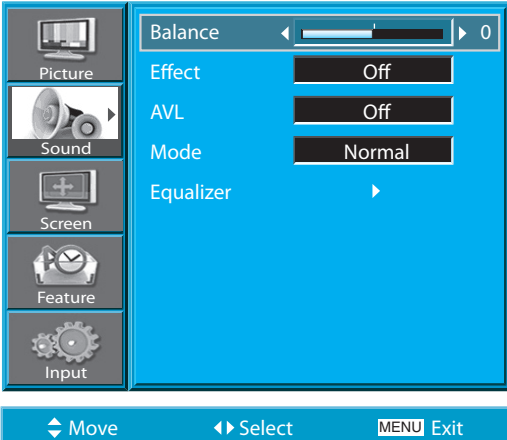

## **3. Seleccione "Balance".**

• Seleccione Som [BALANCE] com as teclas "</>
" e depois ajuste-o.

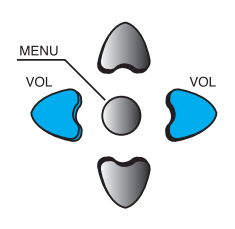

#### MANUAL DO UTILIZADOR BDH5031V

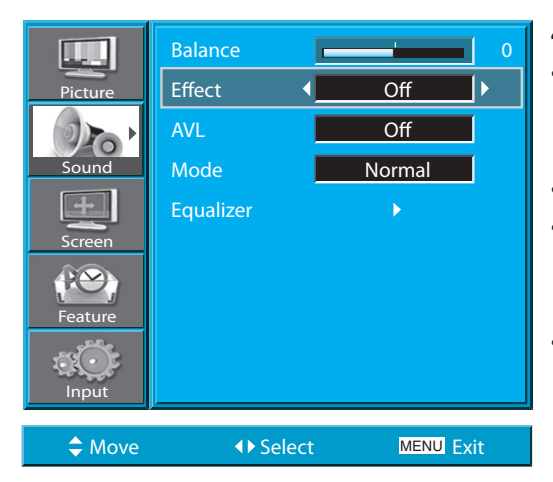

#### **4. Seleccionar o Modo de "Effect".**

- Seleccione [Efeito] pressionando as teclas " $\blacktriangle$ / $\blacktriangledown$ " e de- $\sqrt{ }$ <sub>vol</sub> pois seleccione o efeito de som desejado pressionando a tecla  $\blacktriangleright$ ".
- [Efeito] : É utilizado para enfatizar o efeito stereo.
- za o som e reproduz com a mais alta qualidade. E M.Voice S.EFFECT • BBE é o sistema de melhoramento de som que optimié a função que permite ouvir vozes mais nítidas.
- O Effect Mode também pode ser seleccionado premindo o botão "S.EFFECT" do comando à distância.
- $\text{Off} \rightarrow \text{BBE} \rightarrow \text{M.Voice}$

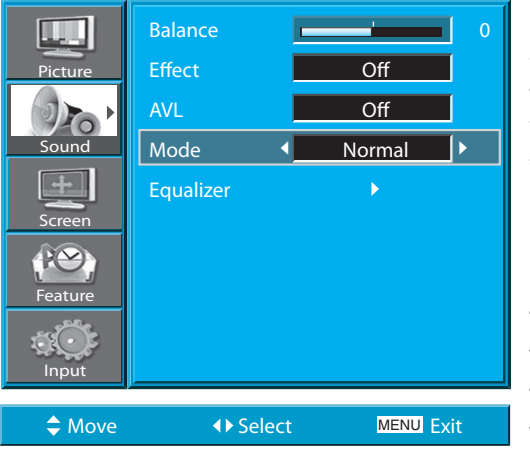

#### **5. Seleccionar o "Mode".**

• Seleccione o Modo de Som pressionando as teclas  $\mathbf{A}/\mathbf{V}$ " e depois ajuste-o pressionando as teclas de  $"$   $\blacklozenge$   $\blacktriangleright$  ".

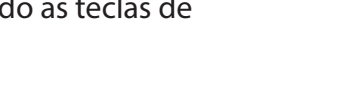

VOL VOL

MENU

#### $Normal \rightarrow Movie \rightarrow Music \rightarrow News \rightarrow User$

- \* **Normal**: Apropriado para ver qualquer filme.
- \* **Movie** : Seleccione este modo para simular estar numa sala de cinema.
- \* **Music** : deal para ouvir música.
- \* **News** : Permite ouvir mais claramente a voz humana.
- \* **User** : Permite ao utilizador personalizar esta configuração ao seu gosto.

#### **COMENTÁRIOS:**

- 1) Modo Utilizador : Usa-se como um equalizador com o qual o utilizador pode ajustar a frequência de som como desejar.
- 2) Se modificar a frequência de som num Modo de Som Automático (News , Movie, Music, etc.), este passa automaticamente para o Modo de Utilizador.
- 3) Para efeitos de som mais realistas (sons de frequências inferiores a 120Hz e superiores a 12kHz), ajuste o equalizador de acordo com o efeito pretendido.
- 4) Função AVC : Esta função ajusta automaticamente o volume para o nível configurado. No entanto, dependendo das fontes, pode haver diferentes níveis de volume por as fontes de som terem níveis de som próprios inicialmente configurados.

## **8. SINAL DE ENTRADA**

#### **8.1 SELECCIONAR SINAL DE ENTRADA**

• Usado para seleccionar o sinal de ENTRADA de dispositivos externos ligados ao Ecrã de Plasma.

AV

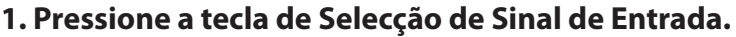

• Seleccione pressionando a tecla "AV" do Comando à Distância ou usando a tecla "SELECÇÃO DE ENTRADA" do ecrã de plasma. • Ao premir o botão " AV ", visualizará o OSD, tal como exibido.

Pode deslocar-se utilizando " $\blacktriangle/\blacktriangledown$ " e seleccionar o modo de entrada pretendido com " $\blacktriangleleft$ / $\blacktriangleright$ ".

- 1) Se não tiver qualquer dispositivo externo ligado, ou não houver sinal de entrada, aparecerá uma mensagem de aviso ("Sem sinal").
- 2) Nesse caso, verifique se tem um dispositivo externo ligado e/ou se a ligação dos terminais foi correctamente efectuada.
- 3) Também pode seleccionar a entrada usando a tecla "AV" do painel do Ecrã de Plasma

<span id="page-34-0"></span>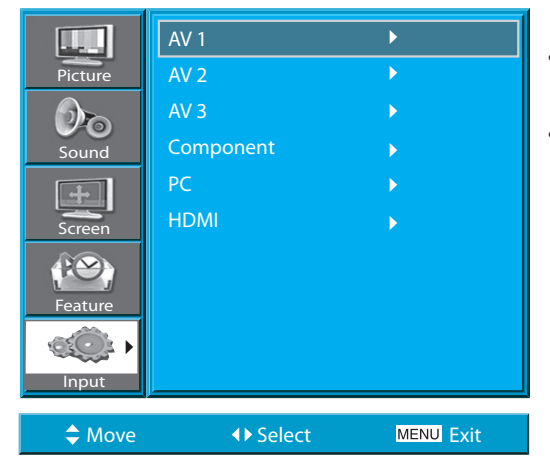

#### **8.2 VERIFICAR O SINAL DE ENTRADA ACTUAL**

• Pressionando a tecla [LEMBRAR] do comando à distância, apresentarseá informação básica sobre o sinal de entrada actual. Neste estado, pressionando nova-mente a tecla [LEMBRAR] apresentar-se-á no mostrador de ecrã informação adicional sobre o sinal de entrada actual.

<span id="page-35-0"></span>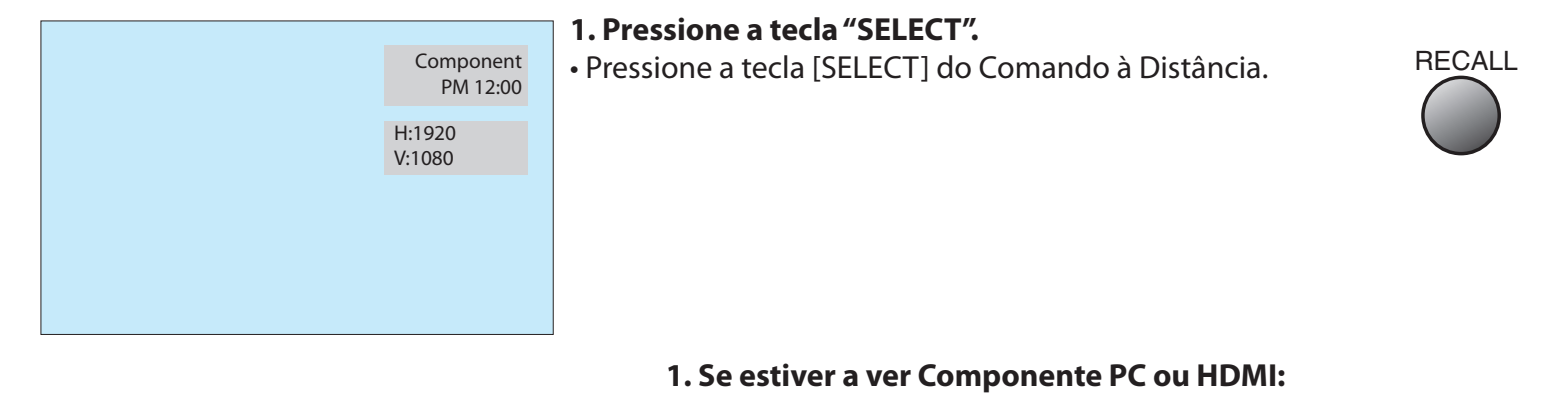

#### Component PM 12:00 H:1920 V:1080 Apresenta qual é o terminal de entrada que está a ser utilizado, e indica o modo do sinal de entrada.  $\rightarrow$  indica o modo e as horas. Indica a resolução horizontal e vertical do sinal de entrada actual.

#### **Se estiver a ver imagens de um Videogravador (VCR):**

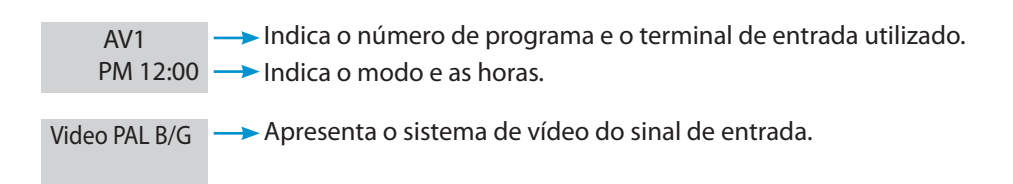

#### **COMENTÁRIOS:**

1) A indicação "1920 x 1080" apresentada no sinal de ENTRADA nãoé a resolução do monitor, mas o sinal enviado pelo Receptor de Emissões Digitais.

## **9. CARACTERÍSTICAS FUNÇÕES**

#### **9.1 CONFIGURAÇÕES DE FUNDO, LÍNGUA E BLOQUEIO PATERNO DO MENU**

• Usado para seleccionar o nível de translucidez do fundo do Menu e a língua utilizada no Menu.

#### **1. Pressione a tecla MENU.**

• Aparecerá o ecrã de MENU como se mostra mais abaixo.

#### **2. Pressione as teclas "/".**

• Seleccione [Features (funciones)] con los botones

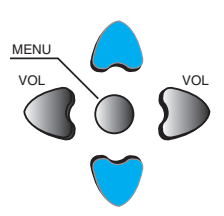

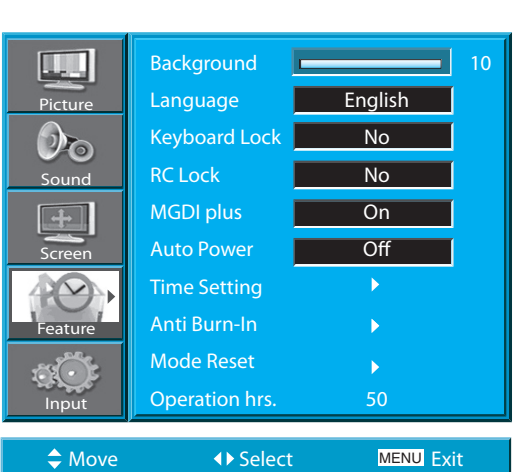

Move **COVID-19** Select **COVID-MENU** Exit

<span id="page-36-0"></span>Mode Dynamic Brightness **100 million** 40 Contrast **Exercísie 120** 80 Sharpness **Burney Base 1988** Colour **60** Colour Temp. Normal Noise Reduc. **DEPARTMENT CONVENTS** 

**Picture** 

Sound

 $D_{\odot}$ 

Screen

Feature

Input

 $de'' \triangle / \blacktriangledown''$ .

#### **3. Seleccione o "Background".**

• Seleccione o Fundo do MENU pressionando a tecla ">". • Ajuste o nível de translucidez do fundo do mostrador de ecrã com as teclas " $\blacktriangleleft$ / $\blacktriangleright$ ".

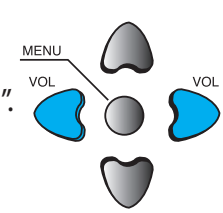

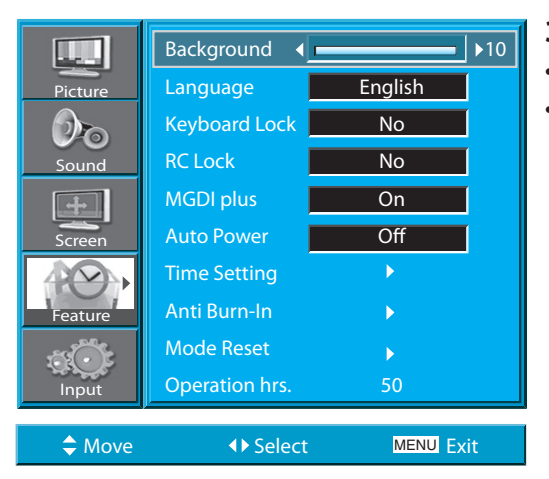

#### MANUAL DO UTILIZADOR BDH5031V

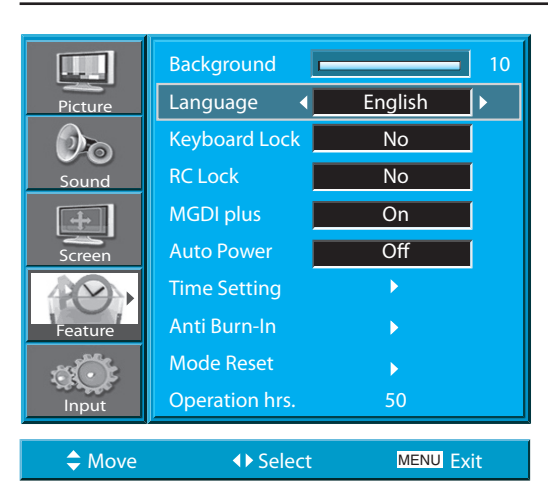

#### Background **10**  $\mathbb{L}$  . Language **English** Picture Keyboard Lock <a>  $\mathcal{O}_{\mathbf{O}}$ RC Lock No Sound MGDI plus and on Auto Power **COLLET** Screen Time Setting  $\blacktriangleright$ Anti Burn-In Feature Mode Reset Operation hrs. 50 Input Move **CONTROL** Select MENU Exit

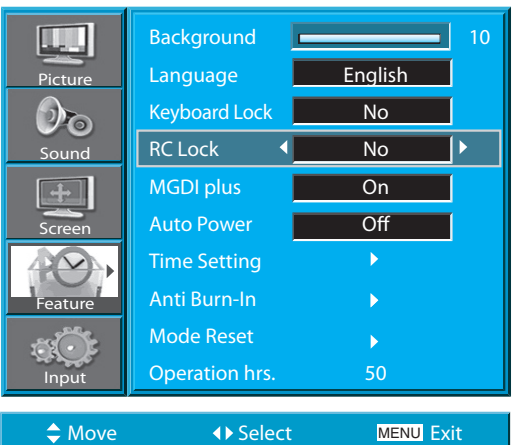

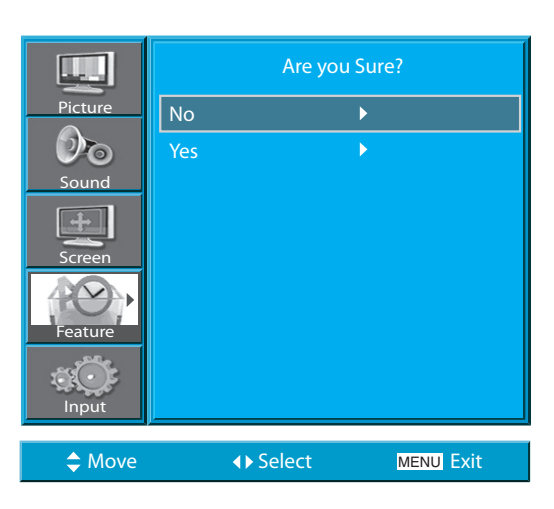

#### **4. Seleccione "Language" com a tecla "/".**

• Seleccione [Language] com a tecla " $\blacktriangle$ / $\nabla$ ".

• Cada vez que pressionar a tecla "<sup>•</sup> enquanto se encontrar no modo [Language], fará com que avance na sequência das diferentes línguas disponíveis.

#### **COMENTÁRIOS:**

\* Quando ligar o aparelho pela primeira vez, aparecerá o Modo "Seleccionar Língua", devendo então seleccionar a línguadesejada através da tecla " $\blacktriangleright$ " (Só aparecerá uma vez).

#### **5. Bloqueio do Teclado**

- Seleccione [Keyboard Lock] com as teclas " $\triangle$ / $\blacktriangledown$ " e prima o botão " $\blacktriangleright$ ".
- Será exibida uma mensagem de confirmação.
- Para activar o bloqueio do teclado, seleccione [Sim] junto ao botão " $\blacktriangle/\blacktriangledown$ " e prima o botão " $\blacktriangleright$ ".
- Sempre que o bloqueio do teclado estiver activado, os botões do teclado marcador do PDP estão bloqueados. O PDP apenas pode ser ligado através do comando à distância.
- No modo standby, e sempre que a protecção contra crianças estiver activa, o LED do plasma pisca a vermelho.

## **6. Definição de bloqueio do comando à distância.**

- Seleccione [RC Lock] com os botões " $\blacktriangle$ / $\blacktriangledown$ " e prima o botão " $\blacktriangleright$ ".
- Será exibida uma mensagem de confirmação.
- Para activar o bloqueio do comando à distância, seleccione [Sim] junto ao botão " $\blacktriangle/\blacktriangledown$ " e prima o botão " $\blacktriangleright$ ".
- Quando o [RC Lock] estiver activado, não é possível desligá-lo através do comando à distância. Por favor, utilize o teclado em vez do comando à distância para desbloquear.
- Se tanto o teclado como o comando à distância estiverem bloqueados, poderá desbloqueá-los utilizando apenas o comando RS-232. Por favor, consulte o, Manual de instruções SICP' quanto à utilização do comando RS-232.

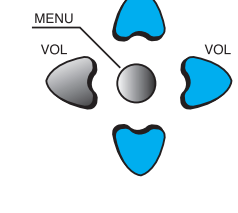

MENU

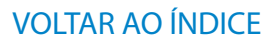

#### **9.2 MGDI PLUS(META GENUINE DIGITAL IMAGE)**

- MGDI é a tecnologia de realce de imagem da Daewoo Electronics, que oferece uma imagem mais nítida, realista e delicada.
- A função MGDI não está disponível nos modos PC y HDMI.

#### **1. Pressione a tecla MENU.**

• Aparecerá o ecrã de MENU como se mostra mais abaixo.

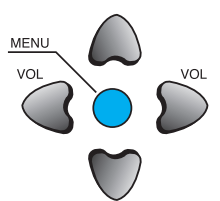

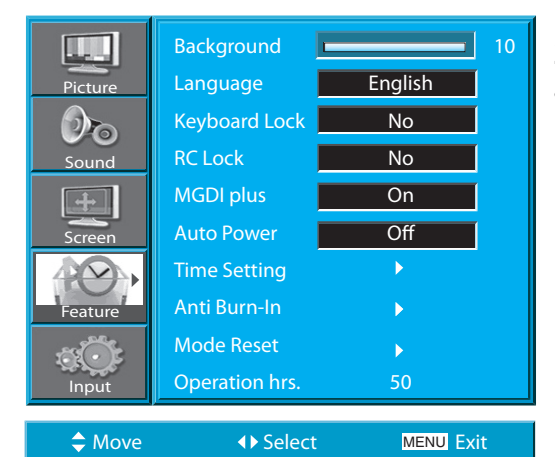

Move **COVER 19 Select** MENU Exit

Mode **Dynamic** Brightness **100 million** 40 Contrast  $\boxed{\qquad}$  80 Sharpness **Burney Sharpness** 8 Colour **600** Colour Temp. Normal Noise Reduc. **On** 

<span id="page-38-0"></span>**Picture** 

Sound

 $\mathcal{D}_{\mathbf{O}}$ 

Screen

 $P( \vee )$ 

Feature

Input

#### **2. Seleccione "Feature".**

• Seleccione [Feature] com a tecla " $\blacktriangle$ / $\nabla$ ".

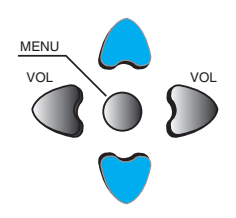

#### Background **10** L. **Picture** Language English Keyboard Lock No  $\mathcal{O}_{\mathbf{O}}$ RC Lock No Sound MGDI plus 4 On ⊺⊳ Auto Power **COLLECT** Screen Time Setting Anti Burn-In Feature Mode Reset Operation hrs. 50 Input  $\triangle$  Move  $\triangle$  Select MENU Exit

#### **3. Configuração "MGDI Plus".**

- $\cdot$  Entre no Submenu com a tecla " $\blacktriangleright$ ".
- Seleccione [MGDI Plus] pressionando a tecla " $\blacktriangle$ / $\nabla$ ".
- Poderá seleccionar [MGDI Plus] ligado ou desligado com a tecla " $\blacktriangleright$ ".

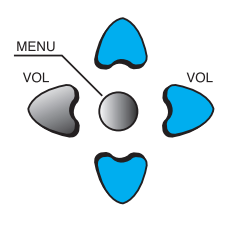

#### <span id="page-39-0"></span>Background **10** W Language **English Picture** Keyboard Lock No  ${\cal O}_{\bf O}$ RC Lock No Sound MGDI plus and on Auto Power (Carl The Off  $\overline{\mathbf{E}}$ Screen Time Setting Anti Burn-In Ь Feature Mode Reset Operation hrs. 50 Input  $\triangle$  Move  $\triangle$  Select MENU Exit

## **9.3 CONFIGURAÇÃO FUNCIONAMENTO AUTOMÁTICO**

#### **Indicador LIGADO/STANDBY**

LEDs do painel frontal lo stato operativo del televisore:

- Quando o aparelho estiver ligado: Verde.
- Quando estiver no modo Standby: Vermelho.

#### **1. Auto Power Setting.**

- Seleccione [Auto Power] pressionando a tecla " $\blacktriangle$ / $\blacktriangledown$ " no menu de [Características]
- Pode seleccionar [Funcionamento Automático] LIGA-DO ou DESLIGADO com a tecla "▶".

#### **Funcionamento Automático**

1) Ligado : Quando se ligar a alimentação, o Ecrã de Plasma ligar-se-á automaticamente sem ter de pressionar a tecla de Ligar/Desligar do Comando à Distância.

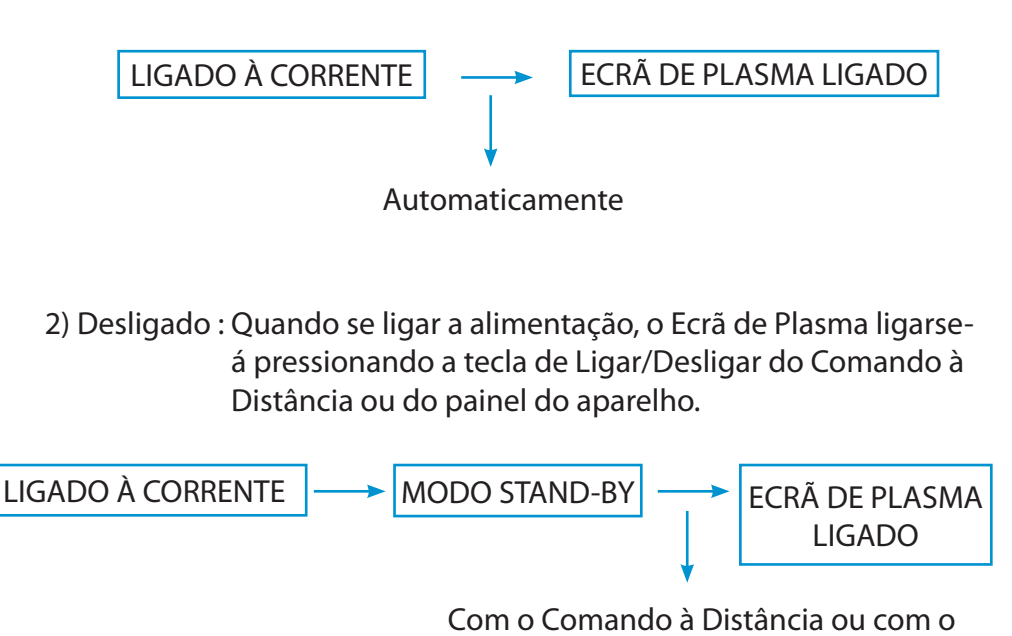

3) Se o Bloqueio Paterno estiver ligado, esta função não estará disponível.

teclado do Painel Frontal.

<span id="page-40-0"></span>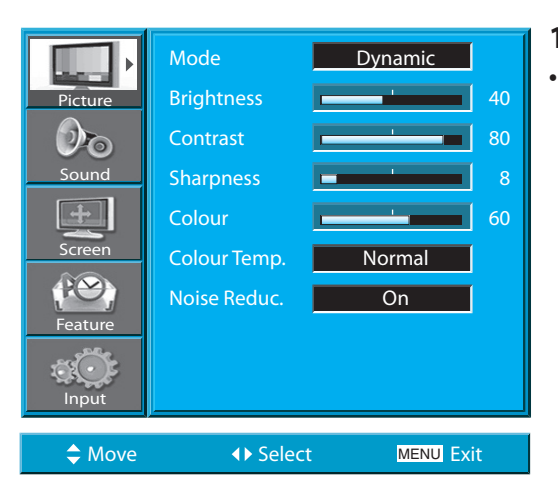

#### **9.4 ACERTAR O RELÓGIO**

**1. Pressione a tecla MENU**

• Aparecerá o ecrã de MENU como se mostra mais abaixo.

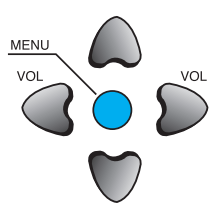

#### Background **10** 10  $\mathbf{L}$ Language **English** Picture Keyboard Lock No  $\mathcal{O}_{\mathbf{O}}$ RC Lock No Sound MGDI plus **On**  $+$ Auto Power **Data** Screen Time Setting  $\overline{\phantom{a}}$ Anti Burn-In Ь Feature Mode Reset Operation hrs. 50 Input Move **COMENU** Exit

## **2. Seleccione Características (Features).**

• Seleccione [Features] com a tecla " $\blacktriangle/\blacktriangledown$ ".

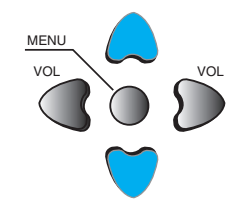

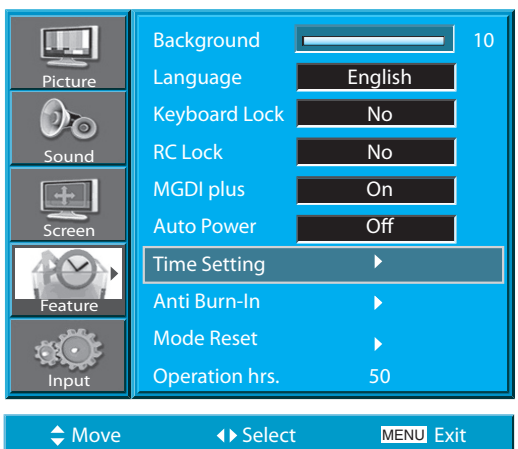

#### **3. Seleccione Acertar o Relógio.**

- $\cdot$  Entre no Submenu usando a tecla " $\blacktriangleright$ ".
- Seleccione [Time setting] pressionando a tecla " $\blacktriangle/\blacktriangledown$ ".
- Entre em [Time setting ] pressionando a tecla " $\blacktriangleright$ ".

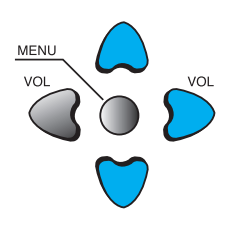

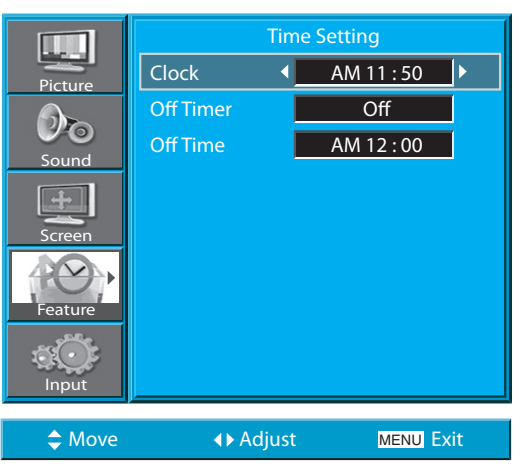

- Tem que introduzir as "Horas certas" antes de configurar as restantes memórias do relógio.
- **4. Configuração da Hora de Apagar e da Hora de Despertar.**
- VOL VOL MENU • Seleccione Funções (Features) pressionando as teclas  $"$   $\blacktriangle$  /  $\blacktriangledown$  ".

Primeiro, acerte as horas, e depois poderá configurar a Hora de Apagar e a Hora de Despertar.

- $\cdot$  [Clock] : Acerte as horas e os minutos com as teclas " $\blacktriangleleft$ ".
- Os métodos de configuração de [Off Time] são os mesmos que se utilizam para acertar o relógio.
- [Off Timer] : Ligar e desligar cada uma destas configurações.

#### **Funciones del ajuste de la hora**

Esta função da memória do relógio liga ou desliga automaticamente o Ecrã de Plasma a uma determinada hora. Uma vez configurada, esta função trabalhará todos os dias a menos que a configuração seja cancelada ou que o Ecrã de Plasma seja desligado da corrente. Assim, esta função poderá ser utilizada como "Despertador" para se levantar de manhã, por exemplo, configurando a Hora de Despertar para quando se quiser levantar.

#### **9.5 ANTI BURN-IN**

- Minimizaçao da queimadura de imagem.
- A função Anti Burn-In minimiza este efeito.

#### <span id="page-42-0"></span>Mode Dynamic Brightness **100 million** 100 Picture  $\mathcal{O}_{\mathbf{O}}$  $\sim$  Contrast  $\sim$   $\sim$  80 Sharpness **Burney Barrow** 8 Sound Colour **60** Screen Colour Temp. Normal PO. Noise Reduc. **On** Feature Input Move **COVER 19 Select** MENU Exit

#### **1. Pressione a tecla MENU.**

• Aparecerá o ecrã de MENU como se mostra mais abaixo.

## **2. Pressione a tecla "/".**

• Seleccione [Features] com a tecla " $\blacktriangle$ / $\nabla$ ".

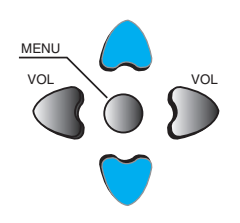

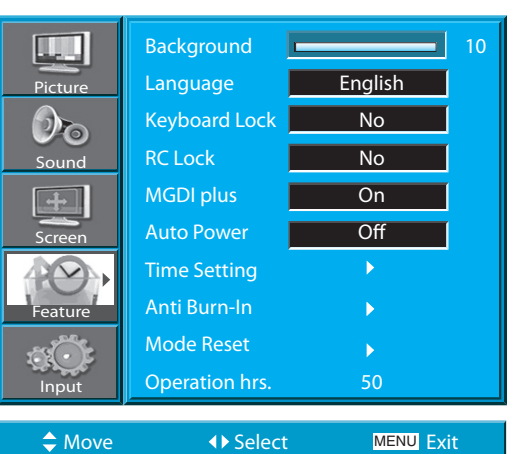

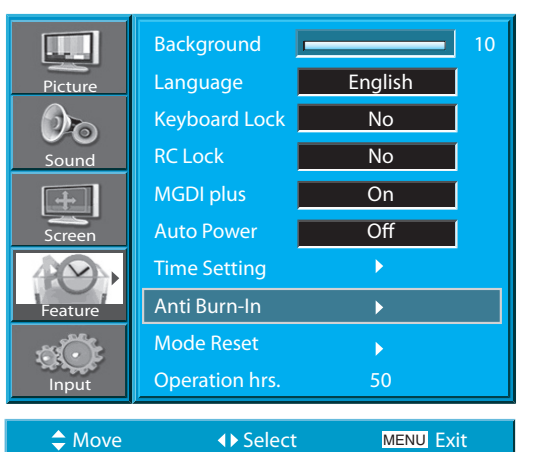

#### **3. Seleccione Anti Burn-In.**

- $\cdot$  Entre no Submenu usando a tecla " $\blacktriangleright$ ".
- Seleccione [Anti Burn-In] pressionando a tecla " $\blacktriangle/\blacktriangledown$ ".
- Pressione a tecla ">" enquanto se encontrar em Anti Burn-In.

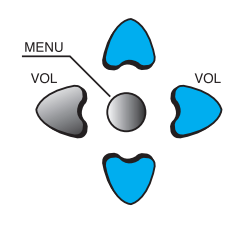

#### MANUAL DO UTILIZADOR BDH5031V

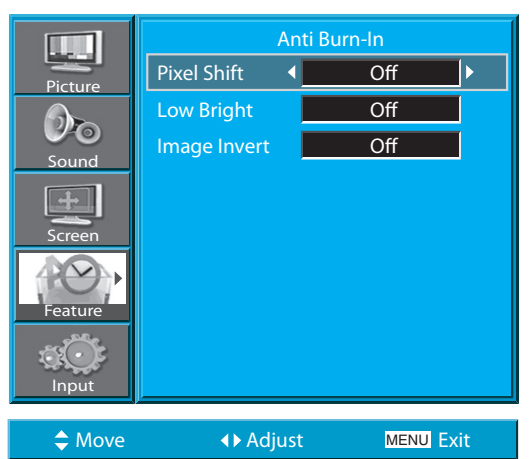

#### **4. Seleccione as Funções.**

• Cada vez que pressionar a tecla " $\blacktriangleright$ " depois de ter selec- $\frac{MENU}{VOL}$ cionado a função com a tecla "A/ $\blacktriangledown$ " fará com que.

# PIXEL SHIFT

#### **COMENTÁRIOS:**

#### **\* Pixel Shift :**

Todo o ecrã se desloca para cima e para baixo, para a esquerda e para a direita a intervalos de 25 segundos para evitar a fixação de imagens.

#### **\* Low Bright :**

Quando mostrar uma imagem fixa ou um padrão fixo durante longos períodos de tempo,o nível de brilho diminui para evitar que a imagem se fixe no ecrã.

#### **\* Image Inverting :**

Inverte as cores da imagem original para minimizar a fixação da imagem no ecrã.

#### <span id="page-44-0"></span>MANUAL DO UTILIZADOR BDH5031V

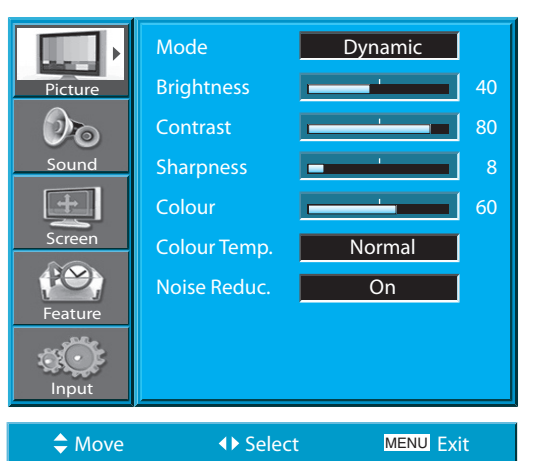

Background **1 10** Language **English** Keyboard Lock No RC Lock No MGDI plus Two On Auto Power **The Off** 

#### **9.6 RESTAURE OS VALORES DA PLANTA**

• Pode fazer com que as configurações realizadas no MENU voltem para os valores de fábrica.

#### **1. Pressione a tecla MENU.**

• Aparecerá o ecrã de MENU como se mostra mais abaixo.

## **2. Seleccione Características (Features).**

• Seleccione [Features]com a tecla " $\blacktriangle$ / $\nabla$ ".

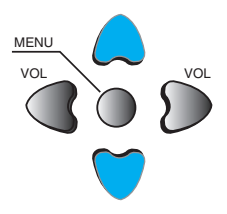

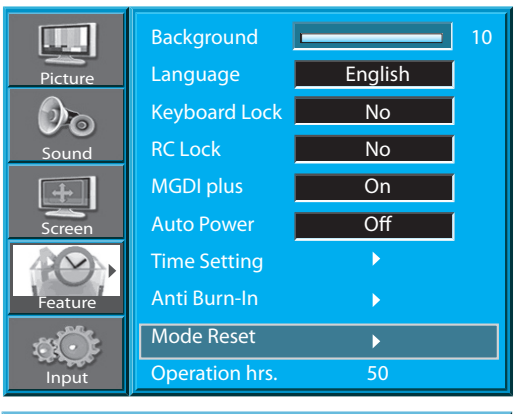

Operation hrs. 50

Time Setting Anti Burn-In Mode Reset

 $\clubsuit$  Move  $\leftrightarrow$  Select

**Picture** 

الحما

Sound

 $\mathcal{O}_{\mathbf{O}}$ 

Screen

Feature

Input

#### **3. Reiniciar.**

MENU Exit

MENU Exit

- Entre no Submenu com a tecla " $\blacktriangleright$ ".
- Seleccione [Mode Reset] pressionando a tecla " $\blacktriangle/\blacktriangledown$ " e depois pressione a tecla  $\sum$ ".
- Aparecerá uma mensagem de confirmação.
- Para efectuar o reinício, pressione a tecla " $\blacktriangleright$ " depois de  $\frac{\text{MEML}}{}$ ter seleccionado [YES] com a tecla " $\blacktriangle$ / $\nabla$ ".
- Para voltar para MENU, pressione a tecla "MENU".

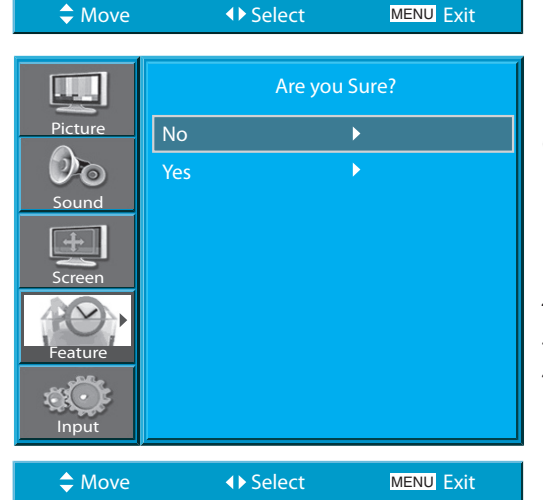

#### **Quando [MODE RESET] estiver completo:**

- 1) Quando [MODE RESET] estiver completo, os valores que não tiverem sido configurados no Modo de Utilizador do [PICTURE MODE] e do [SOUND MODE] voltarão para a configuração de fábrica.
- 2) Uma vez realizado o Reinício, este não poderá ser desfeito.
- 3) Os elementos do Menu de [SCREEN] também serão iniciados.
- 4) Língua, Programa, Relógio, Volume, Fundo do Mostrador e Modo de Entrada não serão reiniciados.

<span id="page-45-0"></span>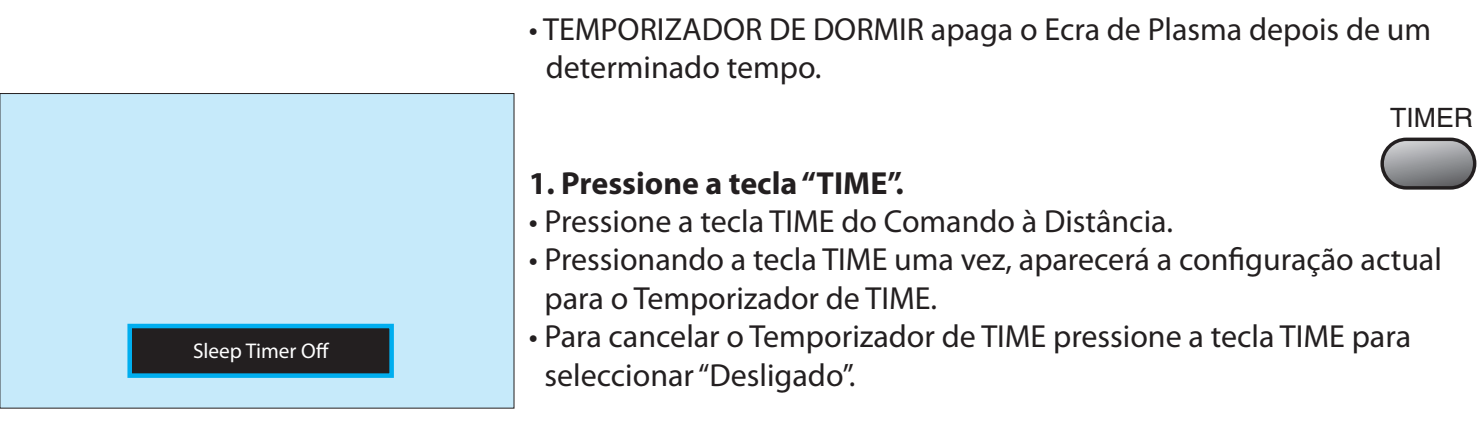

#### **Sleep Timer off Sleep Timer 15 Sleep Timer 30 Sleep Timer 60 Sleep Timer 90 Sleep Timer 120 Sleep Timer off**

#### **COMENTÁRIOS:**

- 1) A informação do ecrã desaparece se não realizar nenhuma acção dois segundos depois de ter pressionado a tecla DORMIR.
- 2) Se apagar o Ecrã de Plasma depois de ter configurado DORMIR, a configuração será eliminada.

## **9.7 CONFIGURAÇÃO DO TEMPORIZADOR DORMIR**

## <span id="page-46-0"></span>**10. ESPECIFICAÇÕES**

#### **ECRÃ DE PLASMA**

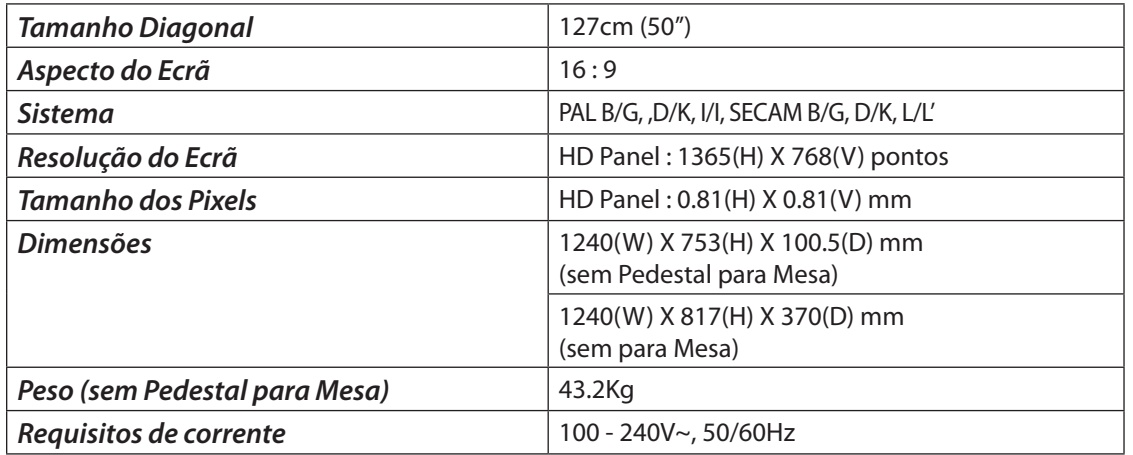

\* A aparência e as especificações deste aparelho estão sujeitas a mudanças para melhorar o produto sem qualquer aviso prévio.

#### **CONNECTION TERMINAL**

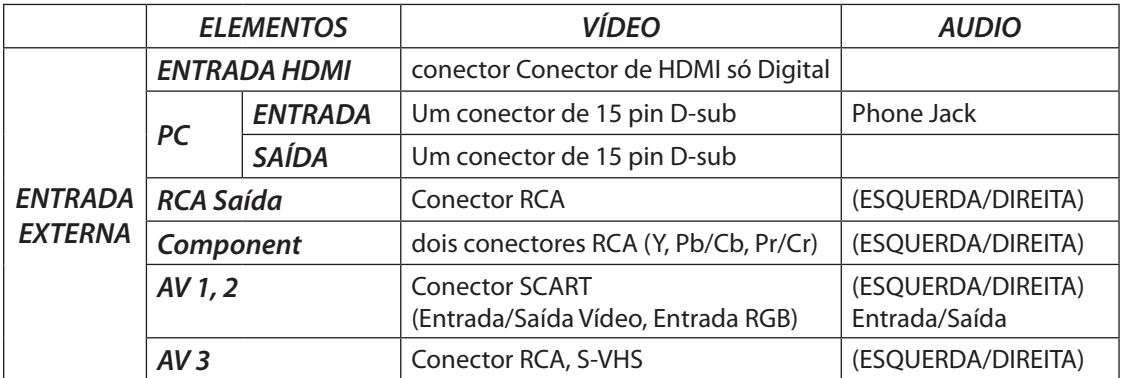

#### **AUDIO FEATURES**

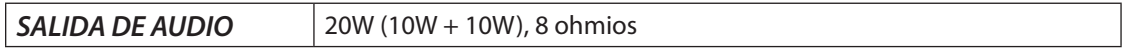